**A**L**IENWARE® M18x**  モバイルマニュアル

## メモ、注意、警告

- メモ: コンピュータを使いやすくするための重要な情報を説明してい ます。
- 注意:ハードウェアの損傷やデータの損失の可能性を示し、その危険を回避する ための方法を説明しています。
- 本書の内容は予告なく変更されることがあります。 警告:物的損害、けが、または死亡の原因となる可能性があることを示してい /!\ ます。

### © 2011 すべての著作権は Dell Inc. にあります。

Dell Inc. の書面による許可のない複写は、いかなる形態においても厳重に禁止されてい ます。

本書に使用されている商標:Alienware®、AlienFX®、および AlienHead ロゴは Alienware Corporation の商標または登録商標です。Dell™ は Dell Inc. の商標 です。Microsoft®、Windows®、および Windows スタートボタンロゴ ● は、米国 および / またはその他の国々における Microsoft Corporation の商標または登録商標の いずれかです。Intel® および SpeedStep® は、米国およびその他の国々における Intel Corporation 登録商標、Core™ は米国およびその他の国々における Intel Corporation の商標です。Blu-ray Disc™ は Blu-ray Disc Association の商標です。Bluetooth® は Bluetooth SIG, Inc. の登録商標です。

本書では、商標および商標名を主張する会社またはその製品を参照するために、これ以 外の商標および商標名が使用される場合があります。これらの商標や会社名は、一切 Dell Inc. に帰属するものではありません。

- 規制モデル:P12E 規制タイプ:P12E001
- P/N:KFYT4 Rev. A00 2011 年 2 月

# 目次

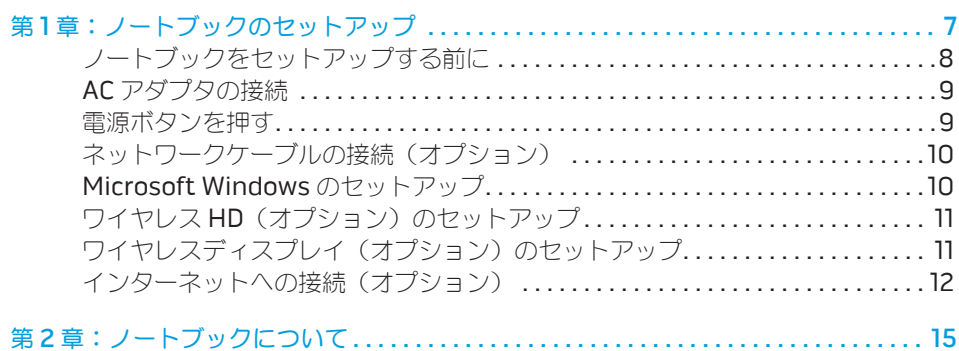

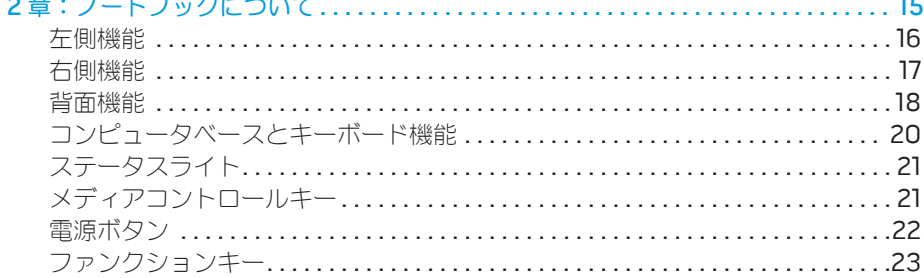

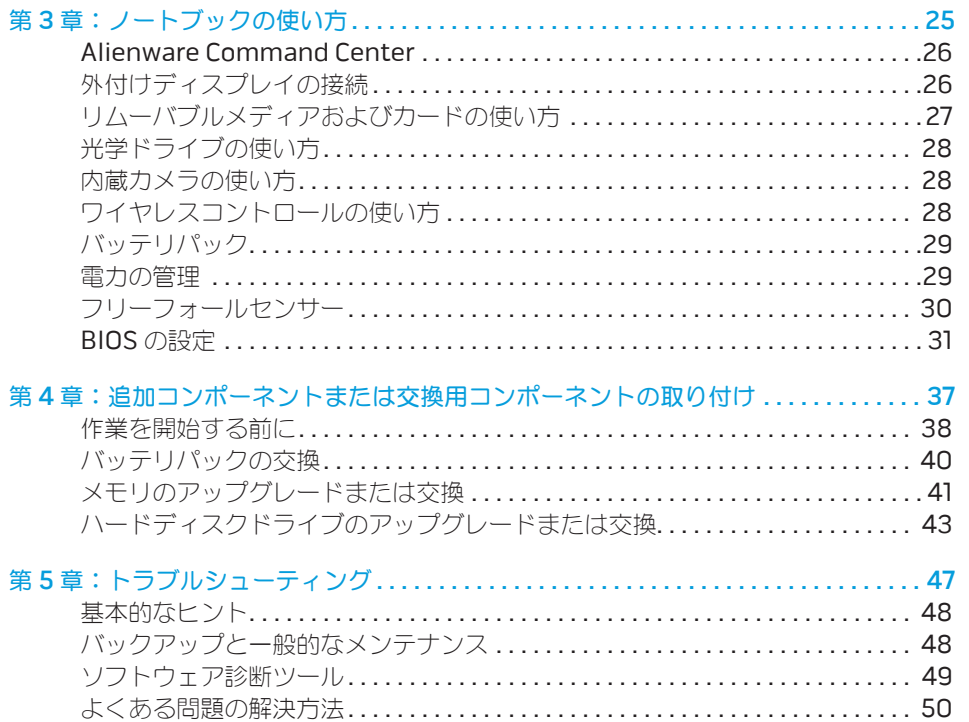

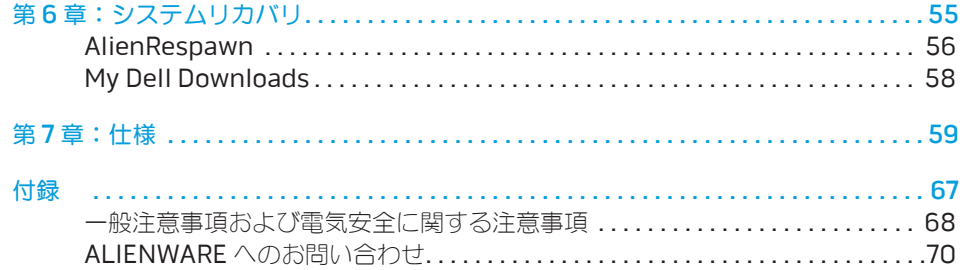

Alienware ご購入のお客様へ

Alienware シリーズをお買い上げいただき、ありがとうございます。見識高い、ハイパ フォーマンス・コンピュータユーザーの数が増加の一途をたどっている中、お客様をそ の一員としてお迎えできることを非常に喜ばしく思っています。

お使いのコンピュータを作り上げた Alienware の技術者は、お使いのハイパフォー マンス・コンピュータがその名の通りに最適化され、可能性が最大限にまで生かされる ことをお約束します。私たちは、「Build It As If It Were Your Own」(自分専用であ るように作り上げる)という確固たる目的を持ってコンピュータを作成しています。 Alienware の技術者は、お客様の新しいコンピュータが当社の非常に厳しい基準を満た す、あるいは、その基準を超えるまで休むことはありません。

Alienware コンピュータは、お客様に最高レベルのパフォーマンスを享受していただ けるよう、さまざまな方法でテストされてきました。標準的なバーンイン期間に加え、 パフォーマンスの合成ベンチマークなど、現実的ツールを使用した評価も実施されてい ます。

私たちは、お客様から新しいハイパフォーマンスコンピュータの使い心地について、ご 意見をお寄せいただきたいと思っています。ご質問や不明点がございましたら、ご遠慮 なく E-メールまたは電話で Alienware にお問い合わせください。スタッフ全員が新し いテクノロジに対するお客様の熱意に感謝しています。Alienware がお客様のためにマ シンを作り上げるのを楽しんでいるように、お客様にも新しいコンピュータを楽しくご 利用いただければ幸いです。

敬具

Alienware スタッフ一同

### <span id="page-6-0"></span> $T_1$   $T_2$   $T_3$   $T_4$   $T_5$   $T_6$   $T_7$   $T_7$   $T_8$   $T_9$   $T_9$   $T_9$   $T_9$ 第1章:ノートブックのセットアップ

## <span id="page-7-0"></span>ノートブックをセットアップする前に

### Alienware M18x をご購入いただき、ありがとうございます。

新しいノートブックを接続する前に、安全にお使いいただくための注意およびセット アップ手順をすべて参照してください。まず始めに、箱を慎重に開き、発送されたすべ てのコンポーネントを取り出します。ノートブックまたはコンポーネントをセットアッ プする前に、輸送中に物理的損傷が発生していないかどうか、すべてのアイテムを点検 してください。損傷したアイテムがある場合は、商品受け取り後、ただちにカスタマー サービスにご連絡ください。輸送中の損傷については、商品受け取り後 5 日以内にご報 告いただく必要があります。この期限を超えた場合、損傷報告書は受理されません。

ノートブックまたはコンポーネントをセットアップする前に、同梱の送り状を参照し、 ご注文いただいたすべてのアイテムが揃っていることを確認してください。不足コン ポーネントがある場合は、商品受け取り後 5 日以内にご連絡ください。商品受け取り後 5 日を過ぎてから不足コンポーネントについてご連絡いただいた場合、報告は受理され ません。確認対象となる最も一般的なアイテムは、次のとおりです。

- • ノートブックおよび AC アダプタ(電源ケーブル付き)
- ノートブック底部の Microsoft CD キー
- • ディスプレイ(電源ケーブルおよびビデオケーブル付き、ビデオケーブルは注文さ れた場合)
- キーボード(注文された場合)
- マウス(注文された場合)
- • マルチメディアスピーカおよびサブウーハー(注文された場合)
- ジョイスティックコントローラ(注文された場合)

周辺機器ケーブルのノートブックへの接続に使用する小型のマイナスドライバまたはプ ラスドライバが必要な場合もあります。

### 製品マニュアルとメディア

Alienware ノートブックに同梱のマニュアルは、新しいノートブックの機能を探求す る過程において発生し得る、多数の質問に対する回答を提供することを目的としてい ます。必要に応じて技術情報または一般的な使用法をマニュアルで参照することで、将 来発生し得る質問に回答したり、回答および解決策を見つけることもできます。ノート ブックに同梱のメディアは、本マニュアルの一部の項で参照されており、特定のタスク を実行するために必要な場合があります。通常通り、テクニカルサポートスタッフがい つでもお手伝いいたします。

ノートブックの設置

警告:ノートブックは、ラジエータまたは温風通気孔付近またはそれらの上に置 かないでください。ノートブックをキャビネットに設置する場合は、十分な換気 を確保できるようにしてください。ノートブックは、湿度の高い場所や、雨また は水にさらされる可能性のある場所には置かないでください。いかなる種類の液 体もノートブックにこぼしたり、ノートブックの内部に入らないようにしてくだ さい。

ノートブックを設置する際には、次の点に注意してください。

- • 平らで安定した場所に設置します。
- • 電源およびその他のケーブルコネクタが、ノートブックと壁または他のいかなる物 体との間にも挟まれないようにしてください。
- • ノートブックの前後または下の通気を妨げないようにします。
- • ノートブック周辺には十分な場所を確保し、光学ドライブおよび他の外付けスト レージドライブに容易にアクセスできるようにします。

## <span id="page-8-0"></span>AC アダプタの接続 いっちょう しゅうしゃ 電源ボタンを押す

### 警告:AC アダプタは世界各国のコンセントに適合しています。ただし、電源コ ネクタおよび電源タップは、国によって異なります。互換性のないケーブルを使 用したり、ケーブルを不適切に電源タップまたはコンセントに接続したりする と、火災の原因になったり、装置に損傷を与えたりする恐れがあります。

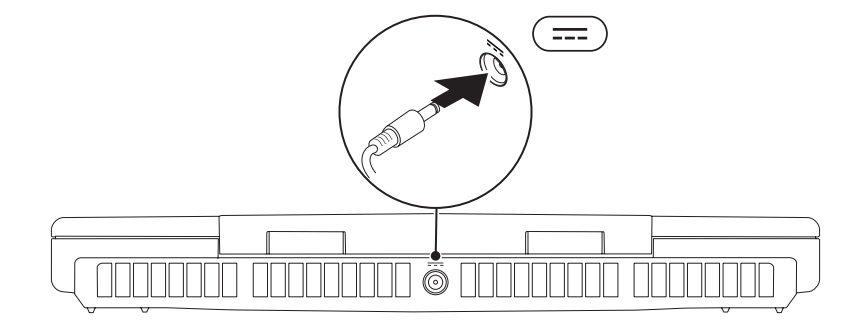

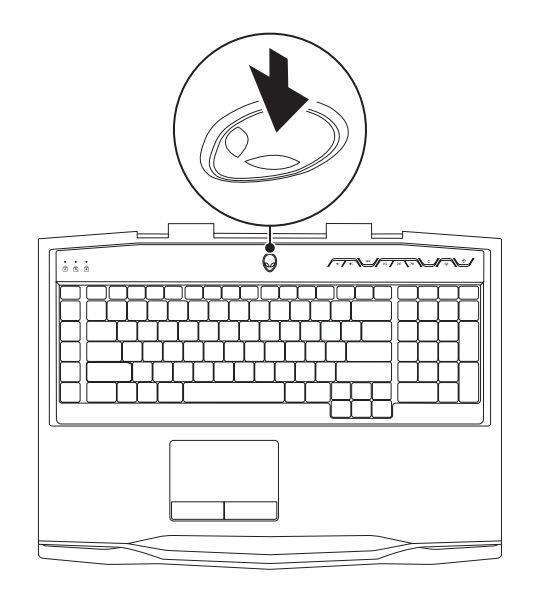

## <span id="page-9-0"></span>ネットワークケーブルの接続(オプション) Microsoft Windows のセットアップ

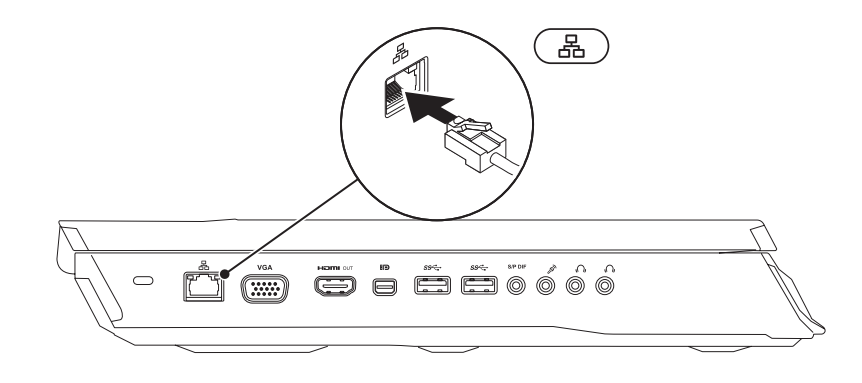

お使いのコンピュータには Microsoft Windows オペレーティングシステムが事前 に設定されています。Windows を初めてセットアップするには画面に表示される手 順に従ってください。これらの手順は必要なもので、完了に時間がかかる場合があり ます。Windows セットアップ画面にはライセンス契約の受諾、設定の選択、および インターネット接続のセットアップなど、いくつかの手順が示されます。

- 注意:オペレーティングシステムのセットアッププロセスを妨げないようにして ください。プロセスを妨げるとコンピュータが使用不能になる場合があり、オペ レーティングシステムを再インストールする必要があります。
	- メモ:お使いのコンピュータの最適パフォーマンスのため、support.jp.dell.com から、お使いのコンピュータ用の最新 BIOS およびドライバをダウンロードして インストールすることをお勧めします。
	- メモ:オペレーティングシステムおよび機能に関する詳細は、 support.dell.com/MyNewDell を参照してください。
- 

 $\mathscr{M}$ 

メモ:Microsoft Windows をセットアップしてからすぐに、完全なシステム バックアップを作成することをお勧めします。

## <span id="page-10-0"></span>ワイヤレス HD(オプション)のヤットアップ

ワイヤレス HD 機能は、ケーブルを使用せずに、お使いのコンピュータとテレビでのハ イディフィニッションビデオの共有を可能にします。ワイヤレス HD をセットアップす るには、ワイヤレス HD キットを使用してください。ワイヤレス HD のセットアップ手 順に関しては、ワイヤレス HD キットに同梱のマニュアルを参照してください。

メモ:ワイヤレス HD キットはお使いのコンピュータには同梱されず、個別にご 購入いただく必要があります。

ワイヤレス HD 機能がコンピュータでサポートされる場合、Windows デスクトップに WiHD アプリケーションコントローラアイコン 感 が表示されます。

メモ:ワイヤレス HD をセットアップする前に、ワイヤレス HD キットをセット アップする必要がある場合があります。ワイヤレス HD キットのセットアップの詳 細に関しては、ワイヤレス HD キットに同梱のマニュアルを参照してください。

ワイヤレス HD をセットアップするには、次の手順を実行します。

- 1. コンピュータの電源を入れます。
- 2. お使いのコンピュータでワイヤレスが有効になっていることを確認します。
- 3. デスクトップの WiHD アプリケーションコントローラアイコン 感 をダブルクリッ クします。

ワイヤレス HD アプリケーションコントローラ ウィンドウが表示されます。

4. 画面に表示される指示に従ってください。

## ワイヤレスディスプレイ(オプション)の セットアップ

- メモ:ワイヤレスディスプレイ機能は、一部のコンピュータではサポートされて  $\mathscr{U}$ いない場合があります。ワイヤレスディスプレイのセットアップのためのハード ウェアおよびソフトウェア要件に関しては、intel.com を参照してください。
- メモ:ワイヤレスディスプレイ機能は、コンピュータご購入時に Intel Wi-Fi **CITY** WLAN カードおよび Optimus テクノロジ装備の nVidia グラフィックスカー ド、または AMD Radeon グラフィックスカードを注文された場合にのみ、お使 いのコンピュータで利用可能となります。
- メモ:ハイディフィニッションゲームなど、グラフィック中心のアプリケーション  $\mathbb{Z}$  $\sim$ には、ワイヤレスディスプレイではなく、ワイヤレス HD の使用をお勧めします。

Intel ワイヤレスディスプレイ機能は、お使いのコンピュータディスプレイをケーブルを 使用せずにテレビで共有することが可能になります。ワイヤレスディスプレイをセット アップする前に、お使いの TV にワイヤレスディスプレイアダプタを接続する必要があ ります。

メモ:ワイヤレスディスプレイアダプタはお使いのコンピュータには同梱されて おりませんので、別途ご購入いただく必要があります。

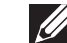

メモ:ワイヤレスディスプレイのセットアップに関する詳細は、ワイヤレスディ スプレイアダプタに同梱のマニュアルを参照してください。

<span id="page-11-0"></span>インターネットへの接続(オプション)

### 有線接続のセットアップ

- • ダイヤルアップ接続をお使いの場合は、インターネット接続をセットアップする前 に、オプションの外付け USB モデムおよび壁の電話用差し込みに電話線を接続し ます。
- • DSL、ケーブル、または衛星モデム接続をご利用の場合、セットアップ手順につい て、ご利用の ISP、または携帯電話サービスにお問い合わせください。

有線インターネット接続のセットアップを完了するには、[13](#page-12-0) ページの「インターネット 接続のセットアップ」の手順に従ってください。

### ワイヤレス接続のセットアップ

メモ:ワイヤレスルーターのセットアップに関しては、ルーターに同梱のマニュ **U** アルを参照してください。

ワイヤレスインターネット接続を使用する前に、ワイヤレスルーターに接続する必要が あります。

ワイヤレスルーターへの接続のセットアップは、次の手順を実行してください。

- 1. お使いのコンピュータでワイヤレスが有効になっていることを確認します。
- 2. 開いているファイルをすべて保存してから閉じ、実行中のプログラムをすべて終了 します。
- 3. Start (スタート) → Control Panel (コントロールパネル) とクリックします。
- 4. 検索ボックスに network (ネットワーク) と入力し、Network and Sharing Center (ネットワークと共有センター) → Connect to a network (ネットワーク へ接続)とクリックします。
- 5. 画面の手順に従ってセットアップを完了します。

### <span id="page-12-0"></span>インターネット接続の設定

ISP および ISP が提供するオプションは国によって異なります。各国で利用可能なオプ ションについては、ご利用の ISP にお問い合わせください。

インターネットに接続できないが、以前はインターネットに正常に接続できたという場 合、ISP でのサービスが停止されている可能性があります。サービスの状態について ISP に確認するか、後でもう一度接続してみてください。

ISP の情報を用意しておきます。ISP の情報がわからない場合には、Connect to the Internet(インターネットの接続)ウィザードから情報を入手できます。

- 1. 開いているファイルをすべて保存してから閉じ、実行中のプログラムをすべて終了 します。
- 2. Start (スタート) ●→ Control Panel (コントロールパネル) とクリックします。
- 3. 検索ボックスに network(ネットワーク)と入力し、Network and Sharing Center (ネットワークと共有センター) → Set up a new connection or Network (新規接続またはネットワークのセットアップ)→ Connect to the Internet (インターネットへの接続)とクリックします。

**Connect to the Internet**(インターネットの接続)ウィンドウが表示されます。

- メモ:選択する接続の種類が分からない場合は、Help me choose (選択のヘル プ)をクリックするか、ご利用の ISP にお問い合わせください。
- 4. 画面の指示に従い、ISP から提供されたセットアップ情報を使用してセットアップ を完了します。

## <span id="page-14-0"></span>第 2 章:ノートブックについて **JENTYA IDEN LEDLEN NJMNON :S IONTWA-**

<span id="page-15-0"></span>本章では、さまざまな機能をよく理解できるように新しいノートブックの情報を提供 し、ノートブックをすぐにお使いいただけるようにします。

## 左側機能

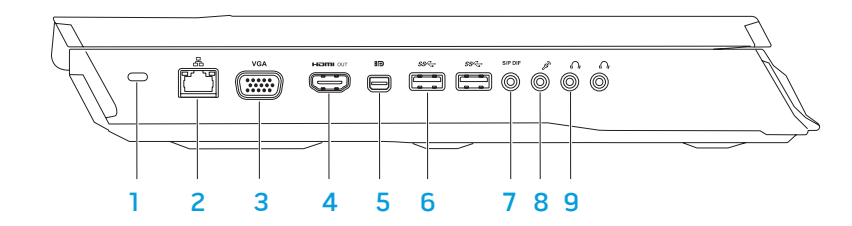

1 セキュリティケーブルスロット — 市販のセキュリティケーブルをコンピュータに 取り付けます。

メモ:セキュリティケーブルを購入する前に、お使いのコンピュータのセキュリ ティケーブルスロットに合うことを確認してください。

- ネットワークコネクタ お使いのコンピュータをネットワークまたはブロー ドバンドデバイスに接続します。
- |VGA | VGA コネクタ お使いのコンピュータにディスプレイまたはプロジェクタ を接続します。

4 Ham 2 2 HDMI 出力コネクタ – マルチチャネルデジタルオーディオおよびビデオ 信号両方をテレビに接続します。

メモ:スピーカが内蔵されていないディスプレイの場合は、ビデオ信号のみを読 み取ります。

- 5 Mini-DisplayPort コネクターお使いのコンピュータに外付け DisplayPort ディスプレイおよびプロジェクタを接続します。
- 6 | SS<sup>ect</sup> | USB 3.0 コネクタ (2) お使いのコンピュータと USB デバイス間でのよ り速いデータ転送を提供します。
	- **SPDIF オーディオ出力 / ヘッドフォン / S/PDIF コネクターデジタルオーディオ出** 力用に、アンプ、スピーカ、またはテレビを接続します。ヘッドフォン、パワー ドスピーカ、またはサウンドシステムへの接続にも使用できます。

メモ:TOSLINK 光学ケーブルを接続するには、お使いのコンピュータに同梱の S/PDIF アダプタを使用してください。

- 8 <sup>2</sup> マイクコネクタ オーディオプログラムで使用するマイクまたは入力信号に 接続します。
- 9 △ △ ヘッドフォンコネクタ (2) ヘッドフォン、パワードスピーカまたはサウン ドシステムを接続します。

<span id="page-16-0"></span>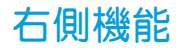

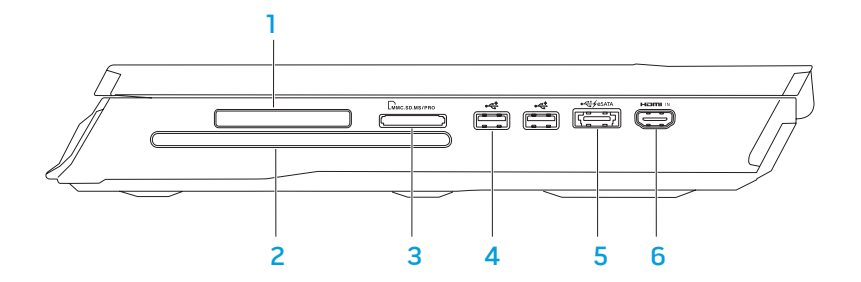

ExpressCard スロット — 追加のメモリ、有線通信、ワイヤレス通信、マルチメ ディア、およびセキュリティ機能のサポートを提供します。このスロットは 54 mm Express カードをサポートします。

メモ:ExpressCard スロットは ExpressCard 専用に設計されています。PC カー ドはサポートされません。

- 2 光学ドライブ 再生または記録を行うには、標準サイズ (12 cm) の CD、DVD、 および Blu-ray ディスク(オプション)のみを使用します。ディスクを挿入する 際は、印刷面、または書き込みのある面が上向きになるようにしてください。詳 細に関しては、[28](#page-27-1) ページの「光学ドライブの使い方」を参照してください。
- 3 Liminc.sp.ms/PRo | 9-in-1 メディアカードリーダー デジタル写真、音楽、ビデオ、およ び文書を、すばやく便利な方法で表示および共有できるようにします。

<u>◆◆ USB 2.0 コネクタ(2</u>)— マウス、キーボード、プリンタ、外付けドライ ブ、または MP3 プレーヤなどの USB デバイスを接続します。

5 <sup>マチキエA</sup>USB PowerShare 装備の eSATA/USB コンボコネクター eSATA 互換スト レージデバイス (外付けのハードディスクドライブまたは光学ドライブなど)ま たは USB デバイス(マウス、キーボード、プリンタ、外付けドライブ、または MP3 プレーヤなど)を接続します。

USB Powershare 機能では、コンピュータがオン / オフである時、またはスリー プ状態の時に USB デバイスを充電することが可能になります。

メモ:特定の USB デバイスは、コンピュータが電源オフになっていたりスリープ モードの時には、充電されない場合があります。この場合には、コンピュータを オンにしてデバイスを充電してください。

メモ:BIOS 設定を使用して、コンピュータの電源が切れている時、またはスリー プモード時に USB デバイスを充電するオプションを有効または無効にできます。

メモ:USB デバイスを充電している最中にコンピュータをオフにすると、充電は 中止されます。充電を続行するには、USB デバイスを取り外してから再度取り付 けてください。

メモ:全体の駆動時間が残り 10 % のみになると、USB PowerShare は自動的に シャットオフされます。

6 |  $\blacksquare$  HDMI 入力コネクターDVD プレーヤ、カムコーダー、またはゲーム用デバ イスなどのビデオデバイスの HDMI 出力コネクタを接続します。

メモ:HDMI 入力コネクタはコンピュータがオンの場合にのみ機能します。

<span id="page-17-0"></span>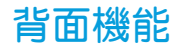

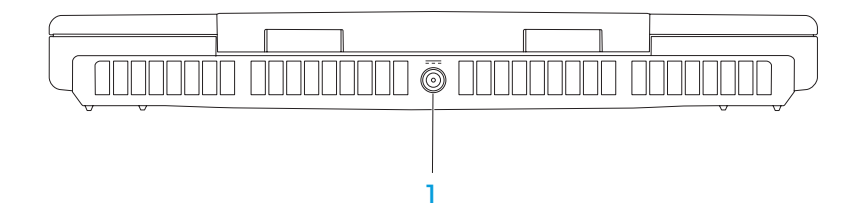

<u>1 「ニニ」AC アダプタコネクタ — コンピュータへの電源投入、およびバッテリの充電</u> には AC アダプタを接続してください。

# ディスプレイ機能

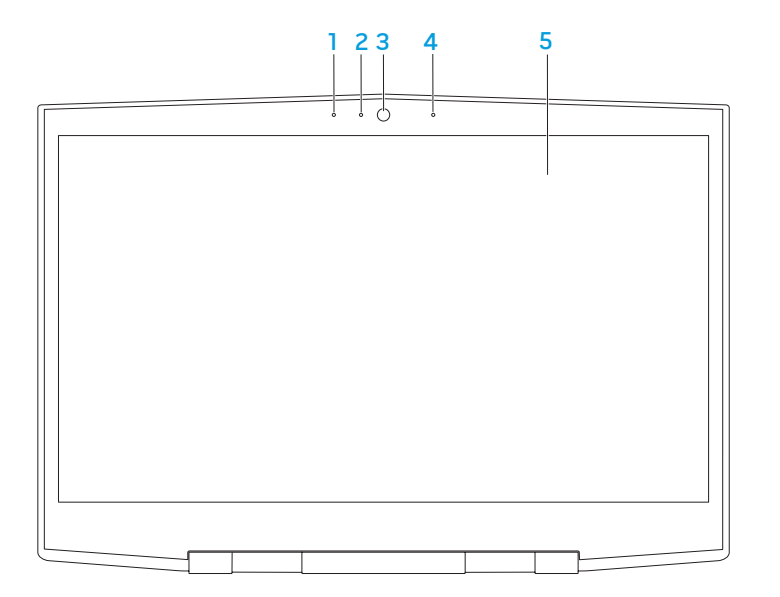

- 1 左デジタルアレイマイク 右デジタルアレイマイクとの併用で、ビデオチャット および音声録音用に高品質サウンドを提供します。
- 2 カメラアクティビティインジケータ カメラがオンまたはオフであるかを示し ます。点灯する白いライトはカメラが動作していることを示します。
- 3 カメラービデオキャプチャ、ビデオ会議、およびチャット用のビルトインカメラ です。
- 4 右デジタルアレイマイク 左デジタルアレイマイクとの併用で、ビデオチャット および音声録音用に高品質サウンドを提供します。
- 5 ディスプレイーお使いのコンピュータの購入時の選択により、種類が異なる場合 があります。

## <span id="page-19-0"></span>コンピュータベースとキーボード機能

<span id="page-19-1"></span>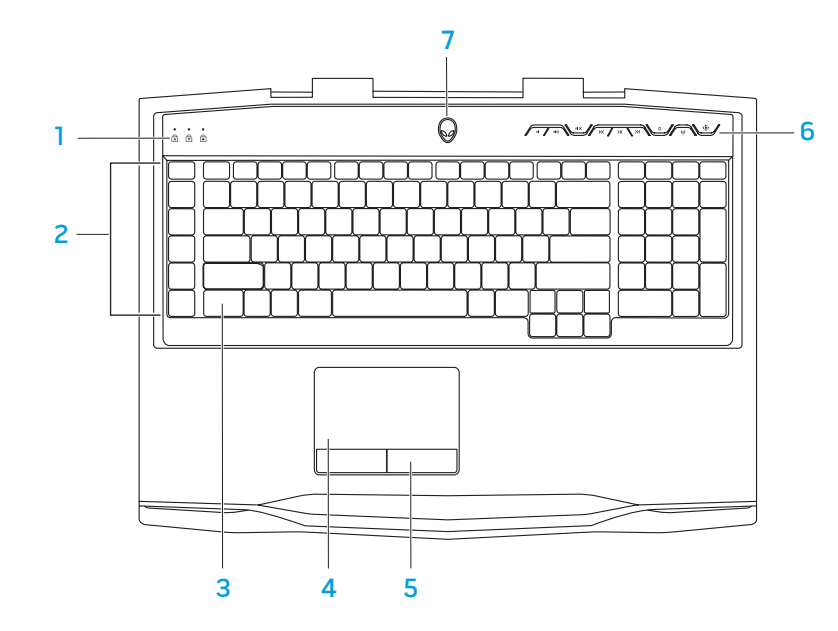

- 1 ステータスライト(3)— Caps Lock、Number Lock、Scroll Lock ライトが オンまたはオフになっているかを示します。
- 2 マクロキー Alienware Command Center で利用できる TactX マクロキー コントロールを使用して、キーストローク、あらかじめ定義された機能、マク ロ、またはゲーム用のショートカットを割り当てることができます。詳細に関し ては、[26](#page-25-1) ページの「Alienware Command Center」を参照してください。
- 3 バックライト付きキーボード 薄暗い、または暗い環境で点灯し、キーボードを 見やすくします。Alienware Command Center で利用できる AlienFX ソフトウェ アを使用して、バックライトの色や効果をカスタマイズすることも可能です。バック ライトのカスタマイズについての詳細は、[26](#page-25-1) ページの「Alienware Command Center」を参照してください。
- 4 タッチパッド カーソルを動かす、選択したアイテムをドラッグまたは動かすマ ウスの機能を提供し、表面をタップすることで左クリックします。
- 5 タッチパッドとボタン(2)— マウスのような左および右クリック機能を提供し ます。
- 6 メディアコントロールキー(9)— キーを押して、関連付けられているアクション を実行します。詳細に関しては、[21](#page-20-1) ページの「メディアコントロールキー」を参 照してください。
- 7 電源ボタン このボタンを押してコンピュータをオン、またはオフにします。詳 細に関しては、[22](#page-21-1) ページの「電源ボタン」を参照してください。

## <span id="page-20-1"></span><span id="page-20-0"></span>ステータスライト

3 つのステータスライトは、キーボードの上部左側にあります。正確な位置について は、[20](#page-19-1) ページの「コンピュータベースとキーボード機能」を参照してください。

### ਨੀ Caps Lock ライト

キーボードが Caps Lock モードになると点灯します。このモードでは、入力 したすべての文字が大文字になります。

### Num Lock ライト नि

キーボードが Num Lock モードになると点灯します。このモードでは、 内蔵の数字キーパッドが使用できます。

Scroll Lock ライト मि

キーボードの Scroll Lock オプションがオンになると点灯します。

# メディアコントロールキー

K<br 巻き戻し、または前のトラック

を再生

 $\mathsf{H}$ 

- メディアコントロールキーは、キーボードの上部右側にあります。正確な位置について は、[20](#page-19-1) ページの「コンピュータベースおよびキーボード機能」を参照してください。 アクティブにするには、希望するキーを押します。キーが一時的に点灯し、選択された ことを確認します。
- 音量を下げる インコントン マント 早送り、または次のトラックを 再生
- ■■ 音量を上げる インタン ヘン取り出し
- I●※ 消音 フィヤレスコントロール ワイヤレスコントロール ワイ ヤレス通信をオン、またはオフ にします
	- (詳細に関しては、[28](#page-27-2) ページの 「ワイヤレスコントロールの使 い方」を参照してください)
	- 再生または一時停止 (す) Alienware Command Center (詳細に関しては、[26](#page-25-1) ペー

ジの「Alienware Command Center」を参照してください)

<span id="page-21-1"></span><span id="page-21-0"></span>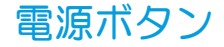

このボタンは、オペレーティングシステムのシャットダウン、またはスタンバイモードに 入るといったアクションを実行するようにプログラムできます。ボタンのプログラムに関 する詳細は、Microsoft Windows オペレーティングシステムの Power Option (電源オ プション)を参照してください。

電源ボタンはヒンジカバーの中央に位置しています。正確な位置については、[20](#page-19-1) ページ の「コンピュータベースとキーボード機能」を参照してください。

AlienHead の縁の色は、電源ステータスを示します。電源ステータスを示す色は、AlienFX ソフトウェアを使用して変更できます。

### AC アダプタ駆動:

青色またはカスタム AC カラー バッテリは完全に充電されてい ます。

青色またはカスタム AC カラーが橙 色に変化、またはカスタムバッテリ なっており、バッテリが充電され コンピュータはオフまたはオンに ています。

青色またはカスタム AC カラーが黒 コンピュータはスタンバイモード です。

### バッテリ駆動:

カラー

色に変化

橙色またはカスタムバッテリカラー バッテリは完全に充電されてい ます。 橙色またはカスタムバッテリカラー コンピュータはスタンバイモード が黒色に変化 です。 橙色またはカスタムバッテリカラー バッテリの充電が残り少なくなっ が点滅 ています。

スタンバイモードおよび休止状態に関する詳細は、お使いの Microsoft Windows オペ レーティングシステムの Power Options(電源オプション)を参照してください。

## <span id="page-22-0"></span>ファンクションキー

メモ:ご購入のノートブックの設定によっては、ファンクションキーの一部にタ スクが関連付けられていない場合があります。

<Fn> キーはキーボードの下部左角にあり、特定の機能をアクティブ化するために他の キーと共に使用します。次に説明するキーと共に、<Fn> キーを押し続けてください。

### FI – サスペンドモード **SUSPEND**

サスペンドモードを有効にするには、<Fn><F1> を押します。サスペンド モードでは、電力消費削減のため、ディスプレイと一部のデバイスがオフに なります。

E2<br>E F2 – バッテリステータスのチェック <Fn><F2> を押してバッテリステータスメーターを表示します。

### F3 – ミュートのオン / オフ

ミュート機能を有効または無効にするには、<Fn><F3> を押します。

 $\sqrt{\frac{F^4}{Q}}$ 

 $\sqrt{\frac{F}{Q}}$ 

F6<br>虚

ſF∋ MUTE

### F4 – ディスプレイの輝度を上げる

ディスプレイの輝度を上げるには、<Fn><F4> を押します。

### F5 – ディスプレイの輝度を下げる

ディスプレイの輝度を下げるには、<Fn><F5> を押します。

### F6 – ディスプレイモード

接続されている外付けディスプレイ間の切り替えには、<Fn><F6> を押し ます。

### F7 – 切り替え可能なグラフィックの切り替え LOGEX

内蔵および外付けグラフィックオプション間の切り替えには、<Fn><F7> を 押します。

### F8 – 外付け HDMI 入力の切り替え **HOMIN**

外付け HDMI 入力のソース間の切り替えには、<Fn><F8> を押します。

### F9 – カメラのオン / オフ

(FB)

F9<br>鹵

カメラのオンとオフを切り替えるには、<Fn><F9> を押します。

### F10 – Microsoft Mobility Center のオン / オフ FIO<br>MSMC

BMicrosoft Mobility Center アプリケーションを起動する、または閉じるに は、<Fn><F10> を押します。

### F11 – AlienFX のオン / オフ (Fn ALIEN FX

AlienFX のイルミネーションを有効または無効化するには、<Fn><F11> を押 します。

### F12 – タッチパッドのオン / オフ fria. T-PAD

タッチパッド機能およびタッチパッドの周囲のイルミネーションを有効また は無効にするには、<Fn><F12> を押します。タッチパッド機能がオフに なっている時でも、コンピュータが Windows オペレーティングシステムか ら起動している、またはスタンバイモードや休止状態から復帰する間、タッ チパッドは一時的に 3 ~ 5 秒機能します。

## <span id="page-24-0"></span>第 3 章:ノートブックの使い方  $T$ eater 1:  $T$  is  $T$  in  $T$  . Then  $T$

## <span id="page-25-1"></span><span id="page-25-0"></span>Alienware Command Center

Alienware Command Centerでは、Alienware 専用のソフトウェアにアクセスすること ができます。また Alienware Command Centerは、継続的にアップデート可能なコン トロールパネルです。Alienware が新しいプログラムをリリースすると、Command Center に直接ダウンロードされ、システム管理ツール、最適化ツール、およびカスタ マイズツールのライブラリの構築が可能になります。Alienware Command Center に は、メディアコントロールキー – 

6 を押すことでアクセスできます。[21](#page-20-1) ページの「メ ディアコントロールキー」を参照してください。

# 外付けディスプレイの接続

ビジュアル的により大きなサイズでコンピュータ環境を楽しむ、またはデスクトップ領 域を拡張したい場合には、スタンドアロンモニタ、LCD TV、プロジェクタなど外付け ディスプレイを接続できます。

## ディスプレイの接続

お使いのコンピュータおよびディスプレイに装備されているコネクタに応じて、適切な ケーブルを使用してください。次の表を参照して、お使いのコンピュータおよびディス プレイのコネクタを確認してください。

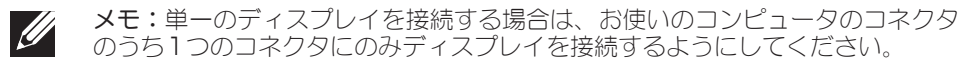

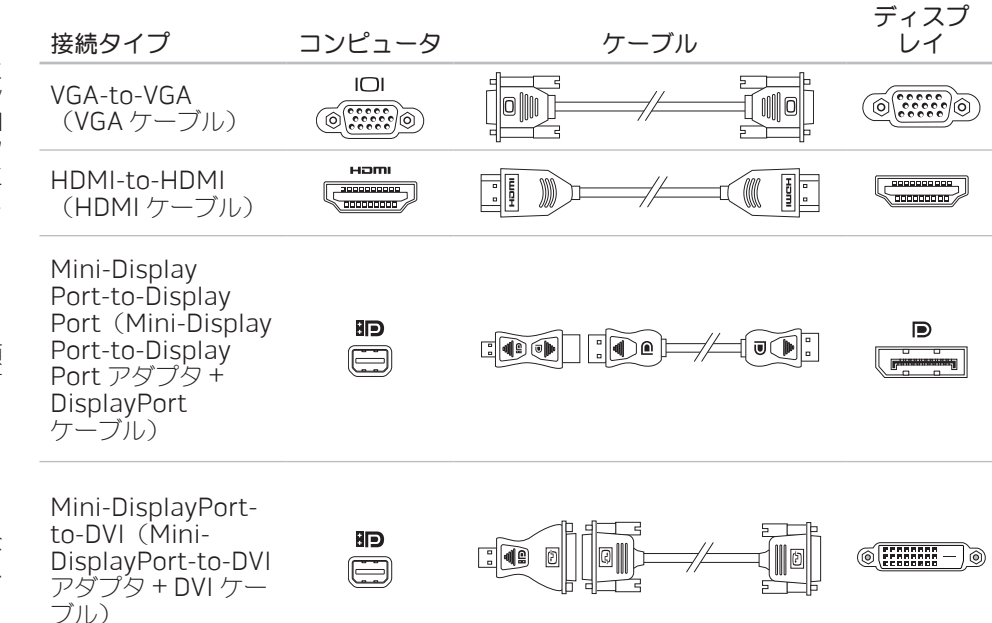

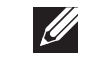

メモ:Mini-DisplayPort-to-DisplayPort およびmini-DisplayPort-to-DVI アダ プタは、dell.com でご購入いただけます。

<span id="page-26-0"></span>1. ノートブックの電源を切ります。

- 2. ディスプレイの電源を切り、電源装置から取り外します。
- 3. ディスプレイケーブルの一端を、Alienware ノートブックの VGA、mini-DisplayPort、または HDMI コネクタに接続します。
- 4. ケーブルのもう一端をディスプレイの同じコネクタに接続します。
- 5. 必要に応じて、電源ケーブルの一端をディスプレイの電源コネクタに接続します。
- 6. 接地された 3 極の電源タップまたはコンセントに電源ケーブルのもう一端を接続し ます。
- 7. ノートブックの電源を入れてから、ディスプレイの電源を入れます。

### デスクトップの拡張

- 1. 外付けディスプレイを接続した状態でデスクトップを右クリックして 画面の解像度 をクリックするか、<Fn><F1> を押します。
- 2. 次のオプションをカスタマイズします。
	- a. ディスプレイ 管理したいディスプレイを選択します。
	- b. 解像度 適切な画面解像度を選択します。
	- c. 画面の向き お使いのディスプレイのタイプに応じて、Potrait(縦向き)ま たは Landscape (横向き) を選択します。
- d. 複数のディスプレイ 次のオプションから選択します。
	- • 画面を複製
	- • 画面を拡張
	- • ディスプレイ 1 にデスクトップを表示
	- • ディスプレイ 2 にデスクトップを表示
- 3. Apply (適用) をクリックして変更を適用し、OK をクリックして終了します。

## リムーバブルメディアおよびカードの使い方

### 次の安全対策をお守りください。

ExpressCard またはメディアカード(SD/MMC/MS カード)が ExpressCard または メディアカードスロットに挿入されていない時は、ノートブックに付属のダミーカード を使用されていないスロットに挿入してください。ダミーカードは、未使用のスロット をほこりやその他の物質から保護します。ダミーカードを挿入する際は、正しい面が上 になっているようにしてください(ダミーカードによっては矢印で示されている場合も あります)。ダミーカードを上下逆に挿入すると、ノートブックを損傷する場合があり ます。

## <span id="page-27-1"></span><span id="page-27-0"></span>光学ドライブの使い方

# 内蔵カメラの使い方

お使いのノートブックには、スロットロード光学ドライブが装備されています。ご注文 の構成に応じて、お使いのノートブックは次のいずれかのドライブが装備されている場 合があります。これらのロゴは、各ドライブの機能およびメディア互換性を示します。

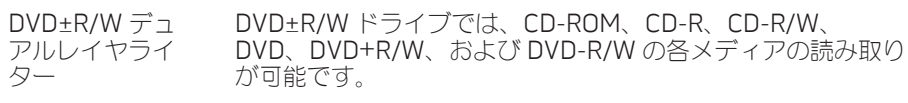

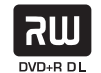

CD-R、CD-RW、DVD+R/W、DVD-R/W および DVD+R デュアルレイヤ(DL)の各メディアへの記録も可能です。

Blu-ray ディス クリーダー / ラ イター

> $\rightarrow$ **Blu-ray Disc**

Blu-ray ドライブでは、CD-ROM、CD-R、CD-R/W、 DVD、DVD+R/W、DVD-R/W、DVD+R デュアルレイヤ (DL)、BD-ROM、BD-R、および BD-RE の各メディアの 読み取りが可能です。

CD-R、CD-R/W、DVD+R/W、DVD-R/W、DVD+R デュアル レイヤ(DL)、BD-R、および BD-RE の各メディアへの記録 も可能です。

## カメラのオン / オフ

カメラをオンまたはオフに切り替えるには、<Fn><F9> のキーの組み合わせを押します。 カメラをオンにした後は、Microsoft Windowsオペレーティングシステムでカメラの機 能を有効にする必要があります。さらに、Windows Movie Maker を使用してビデオの 作成、編集、共有を行うことも可能です。

# <span id="page-27-2"></span>ワイヤレスコントロールの使い方

ワイヤレスコントロールを使用すると、ワイヤレス無線通信 (Bluetooth およびワイ ヤレス LAN)を素早くオン、オフにすることができます。このコントローラを軽く一度 押すと、ワイヤレス無線通信の状態が変わります。

## <span id="page-28-0"></span>バッテリパック

お使いのノートブックには、高エネルギーの再充電可能なリチウムイオン(Li-ion) バッテリパックが装備されています。バッテリの駆動時間は、ノートブックの構成、モ デル、インストールされているアプリケーション、電源管理設定、および使用されてい る機能によって異なります。すべてのバッテリがそうであるように、このバッテリの最 大容量は時間の経過およびバッテリの使用に伴い減少します。

バッテリパックのバッテリメーターライトには、バッテリの充電レベルが表示され ます。バッテリメーターを一度押すと、充電レベルライトが点灯します。5 個のライト それぞれは、総バッテリ充電量の約 20% を表します。たとえば、4 個のライトが点灯し ている場合、バッテリの充電残量は約 60~80% です。ライトが点灯しない場合、バッ テリの充電残量はありません。

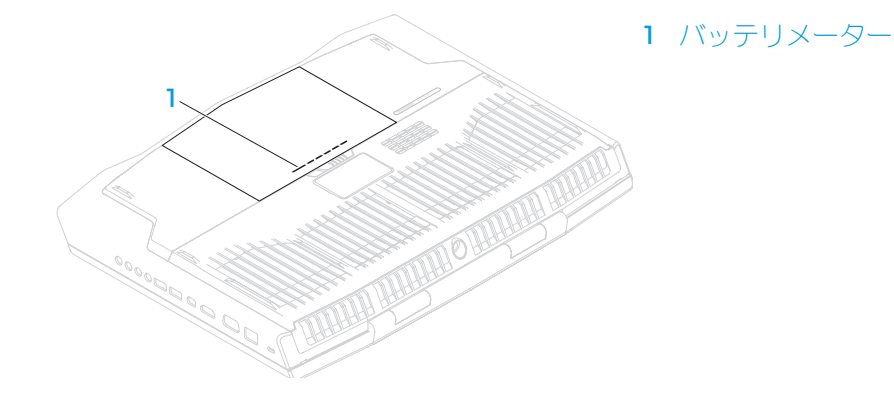

## 電力の管理

### 電力消費について

バッテリの電源を十分に活用するには、オペレーティングシステムでの電力管理の概念 について、基本知識を得ておくことをお勧めします。

オペレーティングシステムの電源オプションを使用して、お使いのコンピュータの 電源設定を行うことができます。お使いのコンピュータにインストールされている Microsoft Windows オペレーティングシステムでは、3 つのデフォルトオプションを提 供しています。

- • Balanced(バランス)— 必要な時はフルパフォーマンスを提供し、アクティブで ない時は電力を節約します。
- • Power Saver(省電力)— システムパフォーマンスを低下させてコンピュータの 寿命を最長化し、コンピュータの寿命期間に消費するエネルギーの摂取量を削減し て、電力を節約します。
- High Performance (ハイパフォーマンス) プロセッサのスピードをアクティビ ティに合わせ、かつシステムパフォーマンスを最大化して、お使いのコンピュータ に最高レベルのシステムパフォーマンスを提供します。

## <span id="page-29-0"></span>電源設定のカスタマイズ

- 1. Start (スタート) ●→ Control Panel (コントロールパネル) とクリックします。
- All Control Panel Items (すべてのコントロールパネルアイテム) をクリックし ます。
- **Power Options**(電源オプション)アイコンをダブルクリックします。
- 4. 表示されたオプションから電源プランを選択します。特定の設定をカスタマイズす るには、選択した電源プランの横に表示される Change plan settings (プラン設 定の変更)をクリックします。

### 電力消費の削減

- ノートブック(オペレーティングシステムと共用で)で電力を節約することは可能です が、次の方法でも電力消費を削減することができます。
- • ディスプレイバックライトの明度を下げる。画面の明度が高いと、電力消費が増加 します。
- Alienware command centre で、暗転オプションを使用。

また、コンピュータにあるいずれのアプリケーションにもアプリケーションプロファイル を作成することができます。デフォルトのアプリケーションプロファイルがない、新発売 のゲームやアプリケーションに対しては、プロファイルの作成が必要な場合があります。

## アプリケーションプロファイルの設定変更

- 1. デスクトップを右クリックし、NVIDIA Control Panel(NVIDIA コントロールパネ ル)を選択します。
- 2. NVIDIA Control Panel (NVIDIA コントロールパネル) ウィンドウで、3D Settings (3D 設定)をクリックして設定を展開し (まだ展開されていない 場合)、Manage 3D Settings (3D 設定の管理) をクリックします。
- 3. Program Settings (プログラム設定)タブで、Add(追加)をクリックして参照 し、アプリケーションの実行ファイル(.exe)を選択します。アプリケーションが 追加されると、アプリケーションの設定を変更することが可能になります。

特定のアプリケーションの設定を変更するには、Select a program to customize: (カス タマイズするプログラムの選択:)リストでプログラムを探してから、希望する変更を行 います。

メモ:nVidia コントロールパネルオプションと設定に関する詳細は、Help(ヘ ルプ)をクリックしてください。

# フリーフォールセンサー

フリーフォールセンサーは、コンピュータを誤って落とすことで発生する落下状態を 検知することによって、コンピュータのハードディスクドライブを破損から保護しま す。落下状態が検知されると、ハードディスクドライブはセーフ状態に置かれ、書き込 み / 読み取りヘッドへの損傷およびデータ損失から保護されます。落下状態が検知され なくなると、お使いのハードディスクドライブは通常の動作に戻ります。

## <span id="page-30-0"></span>BIOS の設定

## セットアップユーティリティ

セットアップオプションでは、次の操作を実行できます。

- • ノートブックのハードウェアを追加、変更、取り外した後に、システム設定情報を 変更する。
- • ユーザー選択できるオプションを設定または変更する。
- • インストールされたメモリ容量を表示したり、取り付けられたハードディスクドラ イブの種類を設定する。

セットアップユーティリティを起動する前に、後で参照できるように現在のセットアッ プユーティリティの情報を記録することをお勧めします。

注意:コンピュータに関する知識が十分でない場合は、セットアップユーティリ △ 生昼・コノヒューノに関する~…… こここに、一二に、<br>→ ティの設定を変更しないでください。設定を間違えるとコンピュータが正常に動 作しなくなる可能性があります。

### セットアップユーティリティの起動

- 1. ノートブックの電源を入れます(または再起動します)。
- メモ:長時間キーボードのキーを押し続けると、キーボードエラーとなることが あります。予想されるキーボードエラーを避けるためには、セットアップユー ティリティ画面が表示されるまでの間、一定の間隔で <F2> を押したり放したり します。
- 2. ノートブックが起動する間、オペレーティングシステムロゴが表示される前に <F2> をすぐに押して BIOS セットアップユーティリティ にアクセスします。 POST 中にエラーが発生した場合、プロンプトが表示された時に <F2> を押して BIOS セットアップユーティリティ を起動することもできます。
- メモ:キーを押すタイミングが遅れて、オペレーティングシステムのロゴが表  $\mathscr{L}$ 示されてしまったら、Microsoft® Windows® デスクトップが表示されるのを待 ち、ノートブックをシャットダウンして操作をやり直します。

### セットアップ画面

BIOS セットアップユーティリティウィンドウには、お使いのノートブックの現在の構成情報 または変更可能な構成情報が表示されます。この情報は、 Main、Advanced、Security、Boot および Exit の 5 つのメニューで表示されます。

キー操作は BIOS セットアップユーティリティ ウィンドウの下に表示され、アクティブ なフィールドのキーおよびそれらのファンクションのリストが表示されます。

### システムセットアップオプション

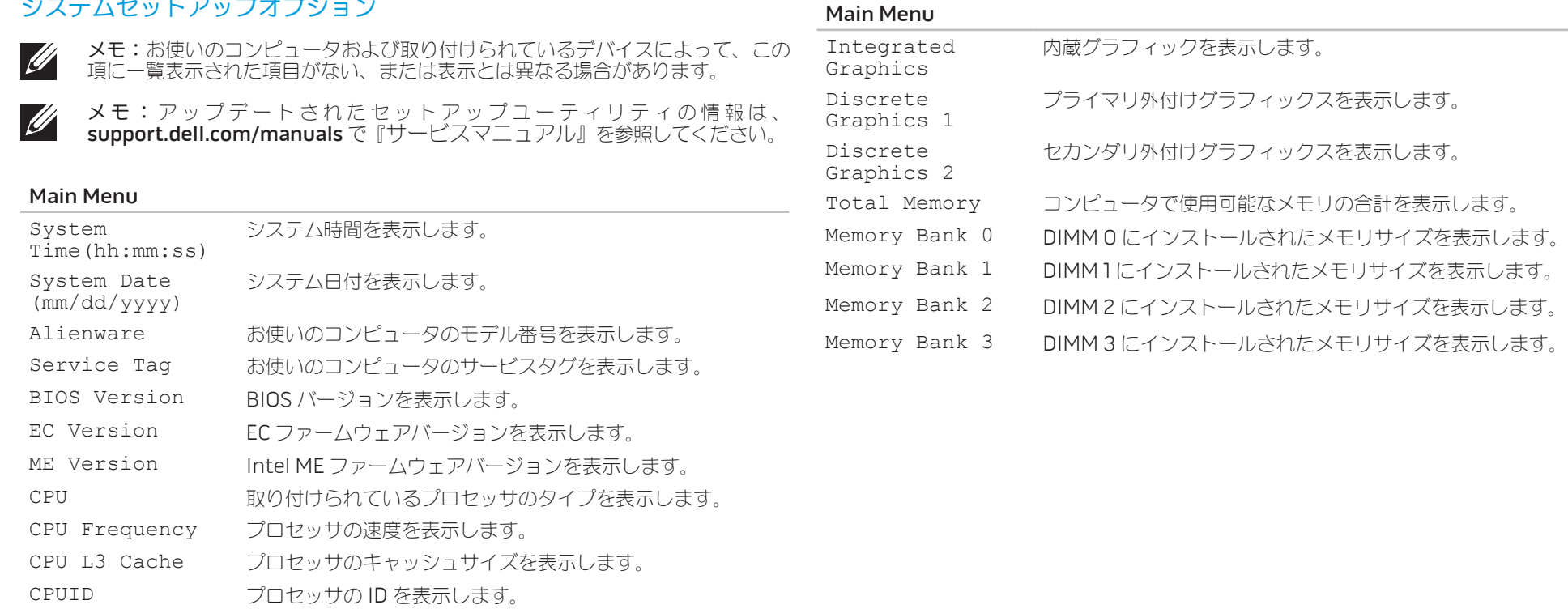

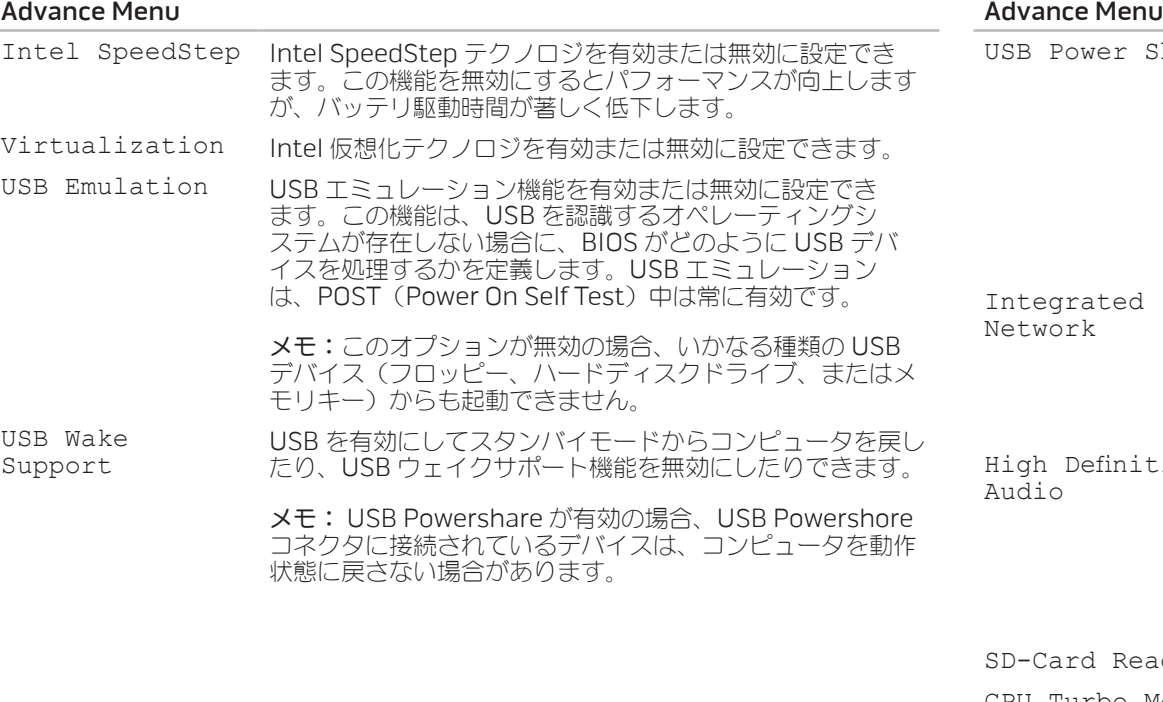

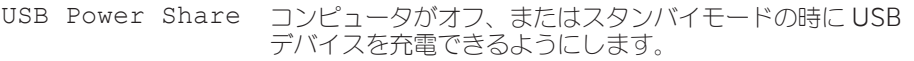

- • AC Only:AC アダプタに接続されている場合にのみ USB デバイスを充電します。
- AC and Battery: AC アダプタに接続されている時、お よびコンピュータがバッテリ駆動の時に USB デバイス を充電します。
- Disabled: USB PowerShare を無効化します。

オンボード LAN コントローラを有効または無効に設定でき ます。

- • Disabled:内蔵 LAN は無効になっており、オペレーティン グシステムでは認識されません。
- • Enabled:内蔵 LAN は有効です。

High Definition 内蔵ハイ・デフィニッション・オーディオデバイスを有効ま たは無効に設定できます

- • Disabled:内蔵オーディオデバイスは無効になってお り、オペレーティングシステムでは認識されません。
- • Enabled:内蔵オーディオデバイスが有効です。
- eader SDカードリーダーを有効または無効に設定できます。
- CPU Turbo Mode Intel CPU ターボモードのパフォーマンスオプションを有効 または無効にできます。

### Advance Menu

### 詳細メニュー – パフォーマンスオプション

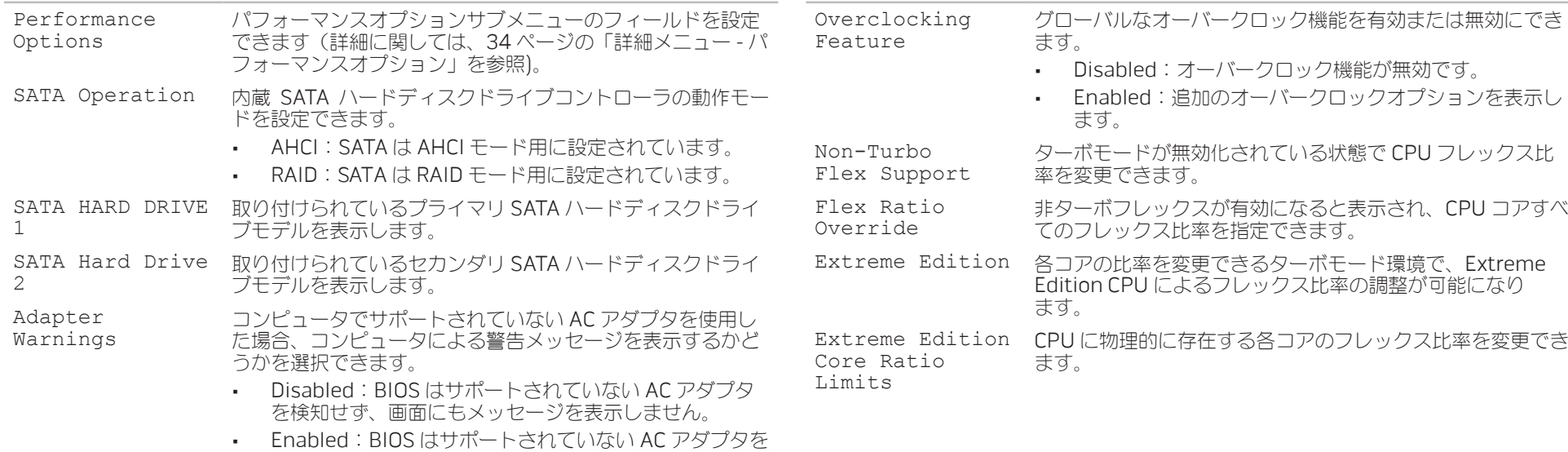

バッテリの充電を有効または無効化できます

検知し、エラー画面を表示します。

Primary Display プライマリディスプレイを選択できます。

### 詳細メニュー – パフォーマンスオプション

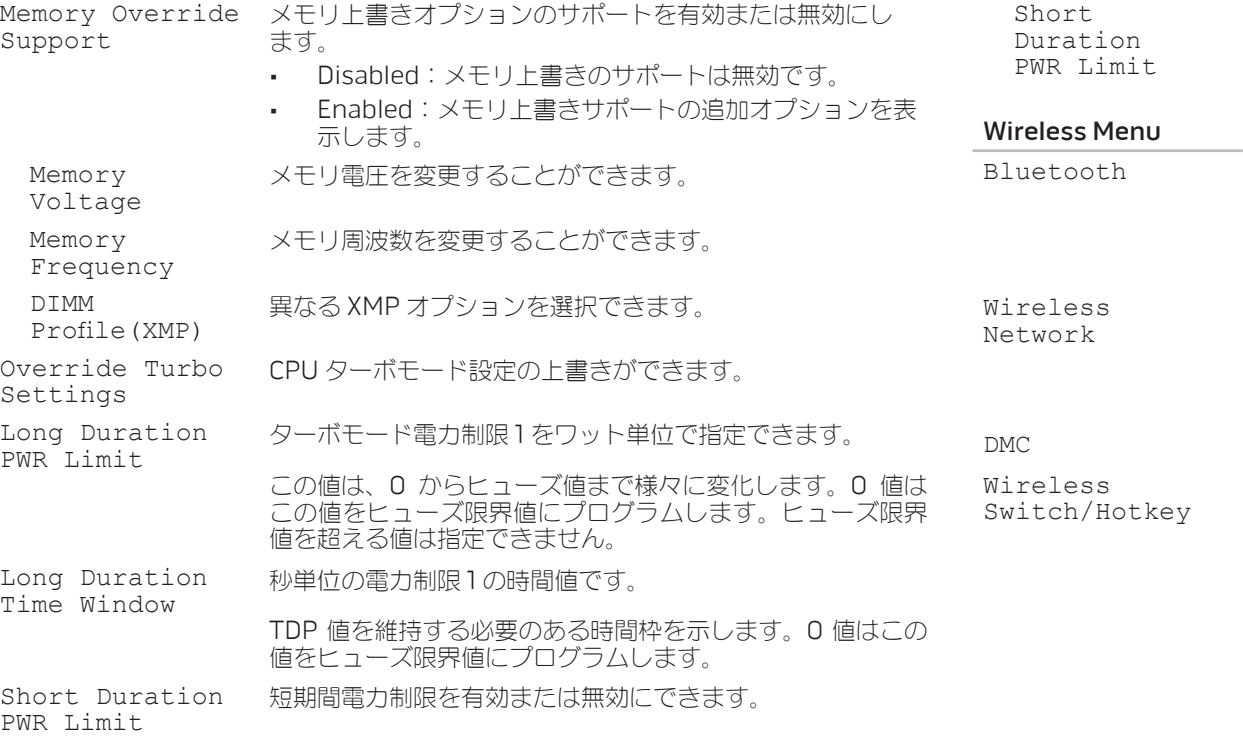

### <span id="page-34-0"></span>詳細メニュー – パフォーマンスオプション

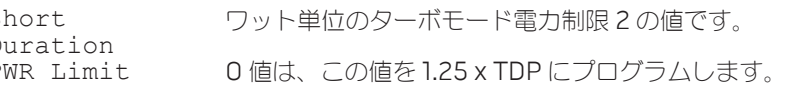

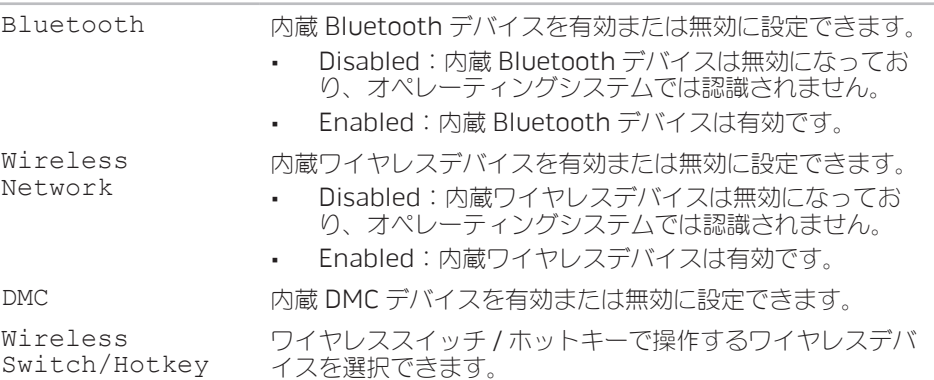

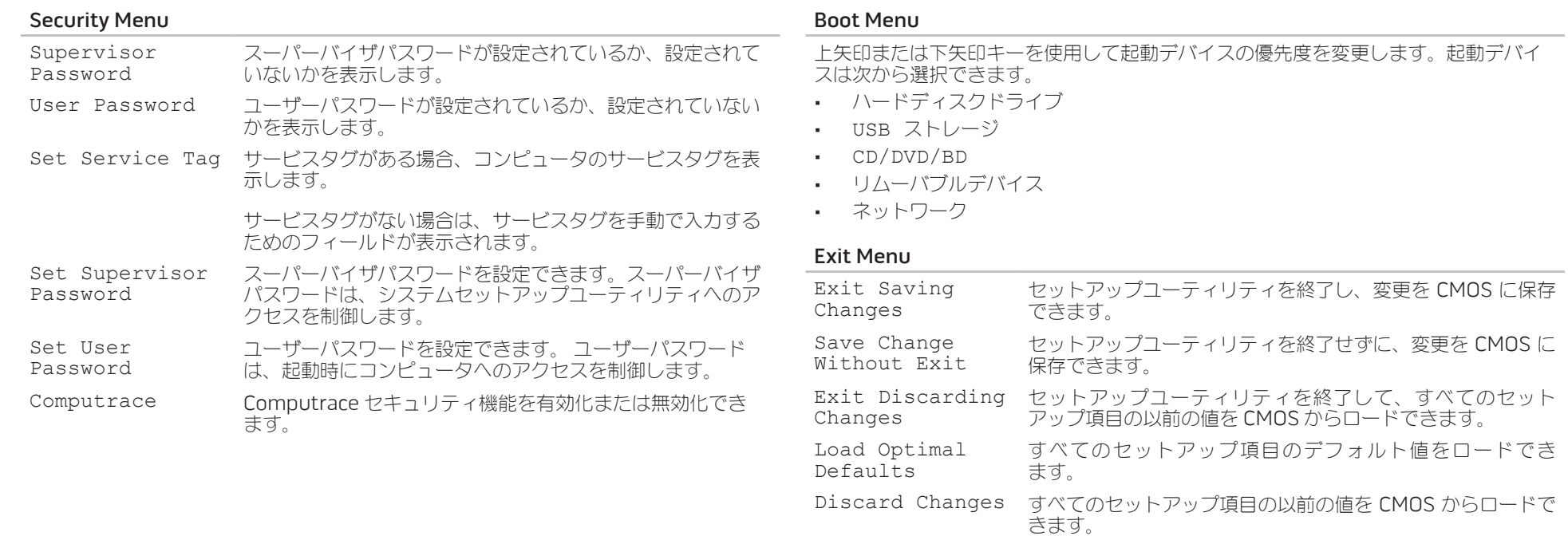

### 36 | 第 3 章: ノートブックの使い方
# 第4章: 追加コンポーネントまたは 交換用コンポーネントの取り付け  $C$  -  $C$  in  $C$  is a set  $C$  in  $C$  is a set  $C$  in  $C$  is a set  $C$  in  $C$  is a set  $C$  in  $C$  is a set  $C$  in  $C$  is a set  $C$  in  $C$  is a set  $C$  in  $C$  is a set  $C$  in  $C$  is a set  $C$  in  $C$  is a set  $C$  in  $C$  is a **CATVERT COMPONENTS TO THE**

# <span id="page-37-1"></span>作業を開始する前に

- 本項では、ノートブックのコンポーネントの取り付けおよび取り外しの手順について説 明します。特に指示がない限り、それぞれの手順では以下の条件を満たしていることを 前提とします。
- 本項の「ノートブックの電源を切る」および「ノートブック内部の作業を始める前 に」の手順を既に終えていること。
- • ノートブックに同梱の、安全に関する情報を読み終わっていること。
- • コンポーネントを取り外し手順と逆の順番で交換できる、またはコンポーネントを 別途購入している場合は取り付けられること。

# <span id="page-37-0"></span>コンピュータの電源を切る

- 注意:データの損失を避けるため、ノートブックの電源を切る前に、開いている  $\triangle$ ファイルをすべて保存してから閉じ、実行中のプログラムをすべて終了します。
- 1. 開いているファイルをすべて保存して閉じ、実行中のプログラムをすべて終了し ます。
- 2. Start (スタート) → Shut Down (シャットダウン) とクリックします。 オペレーティングシステムのシャットダウンプロセスが終了した後に、ノートブッ クの電源が切れます。
- 3. コンピュータの電源が切れていることを確認します。お使いのオペレーティングシ ステムをシャットダウンしても、コンピュータの電源が自動的に切れない場合に は、コンピュータの電源が切れるまで電源ボタンを押し続けてください。

### コンピュータ内部の作業を始める前に

コンピュータの損傷を防ぎ、ご自身の身体の安全を守るために、次の点にご注意くだ さい。

警告:ノートブック内部の作業を始める前に、お使いのコンピュータに同梱の、  $\bigwedge$ 

安全情報をお読みください。安全にお使いいただくためのベストプラクティスの 追加情報に関しては、dell.com/regulatory\_compliance の規制順守に関する ホームページをご覧ください。

注意:コンポーネントやカードは慎重に扱ってください。カード上のコンポーネン トや接続部分には触れないでください。カードは端を持ってください。プロセッサ のようなコンポーネントは、ピンの部分ではなく端を持つようにしてください。

注意:コンピュータシステムの修理は、資格を持っているサービス技術者のみが 行ってください。デルで認められていない修理による損傷は、保証の対象となり ません。

- 注意:静電気放出を避けるため、静電気防止用リストバンドを使用したり、定期 的に塗装されていない金属面(コンピュータの背面にあるコネクタなど)に触れ たりして、静電気を除去します。
- 注意:ケーブルを外すときは、コネクタまたはコネクタのプルタブを持ち、ケー ブル自身を引っ張らないでください。ロックタブ付きのコネクタがあるケーブル もあります。このタイプのケーブルを抜く場合、ロックタブを押し入れてから ケーブルを抜きます。コネクタを抜く際は、コネクタのピンを曲げないように まっすぐに引き抜きます。また、ケーブルを接続する前に、両方のコネクタが正 しい向きに揃っているか確認します。

#### 注意:コンピュータの損傷を防ぐため、コンピュータ内部の作業を始める前に、 次の手順を実行します。

- 1. コンピュータのカバーに傷がつかないように、作業台が平らであり、汚れていない ことを確認します。
- 2. コンピュータの電源を切ります([38](#page-37-0) ページの「コンピュータの電源を切る」を 参照)。
- 注意:ネットワークケーブルを外すには、まずコンピュータからネットワーク ケーブルを外し、次に、ネットワークデバイスから外します。
- 3. ノートブックからすべての電話ケーブルまたはネットワークケーブルを外します。
- 4. ExpressCard スロットおよびメディアカードスロットに取り付けられているすべて のカードを押して、取り出します。
- 5. コンピュータ、および取り付けられているすべてのデバイスをコンセントから外し ます。

#### 注意:システム基板への損傷を防ぐため、ノートブックでの作業を行う前にバッ  $\sqrt{ }$ テリをバッテリベイから取り外してください。

- 6. バッテリベイからバッテリを取り外します([40](#page-39-0) ページの「バッテリパックの交 |換」を参照)。
- 7. 電源ボタンを押して、システム基板の静電気を除去します。

# <span id="page-39-0"></span>バッテリパックの交換

このバッテリパックは、容易に取り外したり、取り付けたりできます。バッテリパック は、ノートブックが正常にシャットダウンしていることを確認してから交換してくだ さい。

注意:ノートブックの損傷を防ぐため、この Alienware ノートブック専用に設 計されたバッテリのみを使用してください。他の Alienware ノートブックまた は Dell ノートブック用のバッテリは使用しないでください。

バッテリパックの取り外しは、次の手順を実行します。

- 1. 3[8](#page-37-1) ページの「作業を開始する前に」の手順に従います。
- 2. ノートブックをシャットダウンし、裏返します。
- 3. バッテリラッチをロック解除の位置までスライドさせます(図を参照)。 バッテリパックが持ち上がります。
- 4. バッテリパックを取り外します。

バッテリパックを取り付けるには、取り外し手順を逆の順序で実行します。

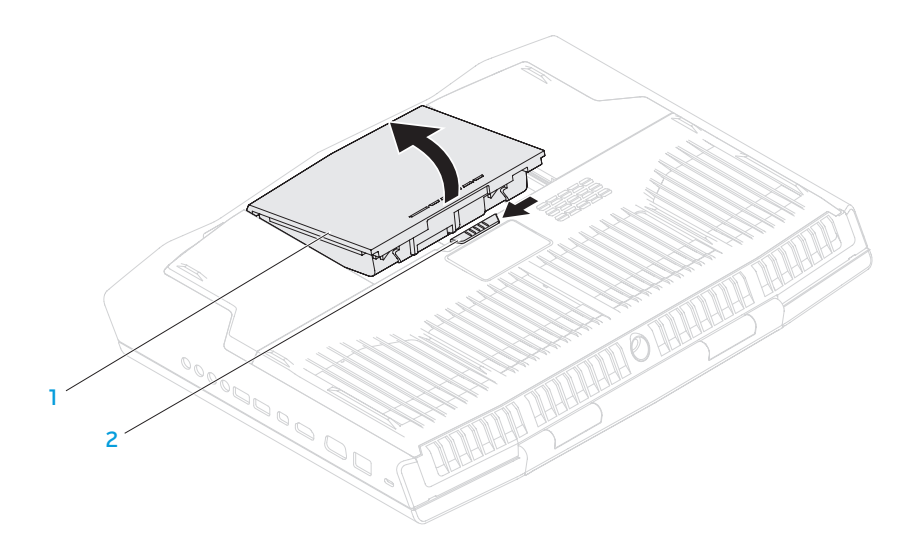

1 バッテリパック 2 バッテリラッチ

# <span id="page-40-0"></span>メモリのアップグレードまたは交換

お使いのノートブックには、構成可能なメモリユニットが装備されています。メモリの アップグレード用に、業界標準の JEDEC PC3-12800(DDR3-1600) SODIMM メモリ モジュールコネクタが使用できます。

メモ:デュアルコアプロセッサをご購入の場合、お使いのコンピュータはメモリ  $\mathscr U$ モジュールコネクタ DIMM A および DIMM B のみをサポートします。

メモ:次の表には、可能なシステムメモリ構成のひとつが示されています。コネ **SILLER** クタ DIMM C および DIMM D にメモリモジュールを取り付けることによって、 システムメモリを構成することも可能です。

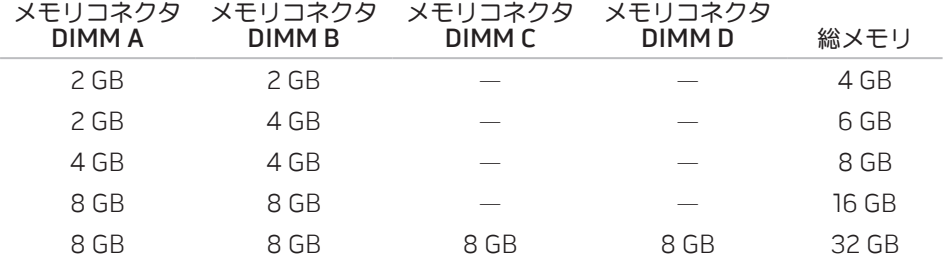

## メモリモジュールの取り外し

メモ:お使いのコンピュータは最大 4 個のメモリモジュールコネクタをサポー  $\mathscr{Q}$ トします。コネクタ DIMM A および DIMM B には、コンピュータ底部の実装 部のドアを取り外すことによってアクセスできます。コネクタ DIMM C および DIMM D のメモリモジュールをアップグレードするには、 support.dell.com/manuals の『サービスマニュアル』を参照してくだ さい。

1. [3](#page-37-1)8 ページの「作業を始める前に」の手順に従ってください。

- 2. バッテリパックを取り外します([40](#page-39-0) ページの「バッテリパックの交換」を参照)。
- 3. 実装部のドアをコンピュータベースに固定する 4 本のネジを外します。
- 4. 実装部のドアをコンピュータ背面方向にスライドさせて持ち上げ、コンピュータか ら取り外します。

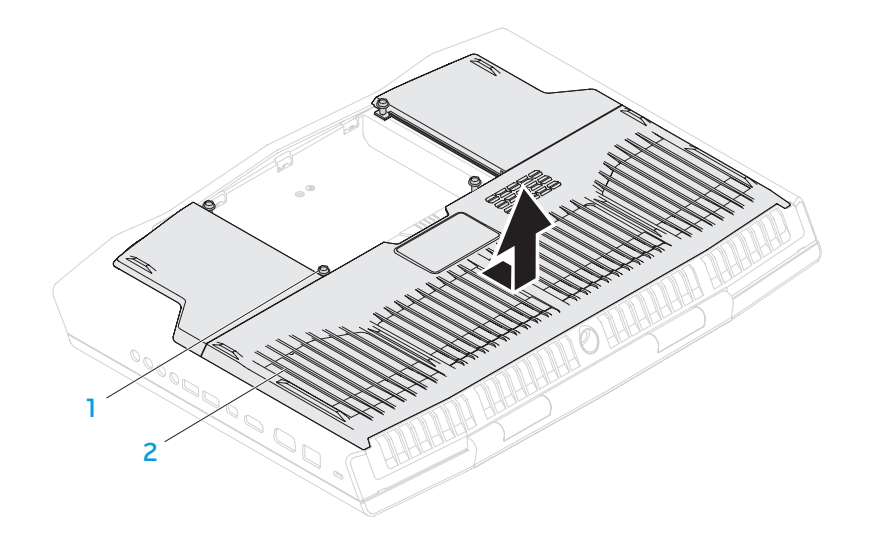

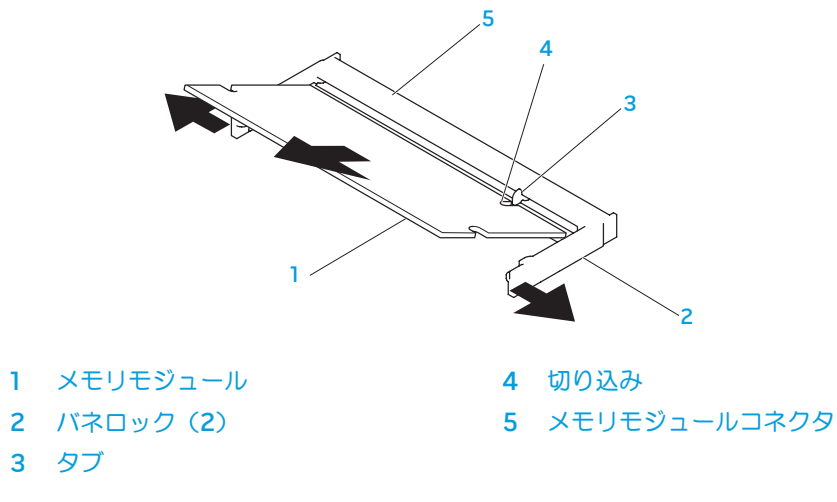

1 ネジ (4) 2 実装部のドア

- 5. メモリモジュールが持ち上がるまで、メモリモジュールコネクタのバネロックを指 先で慎重に広げます。
- 6. メモリモジュールを取り外します。

メモリモジュールを取り付けるには、取り外し手順を逆の順序で実行します。メモリモ ジュールをコネクタに挿入しながら、メモリモジュールの切込みとメモリモジュールコ ネクタのタブの位置を揃えます。

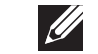

メモ:メモリモジュールを 2 つのコネクタに取り付ける必要がある場合、メモリモ ジュールを、まず下部コネクタに取り付け、次に上部コネクタに取り付けます。

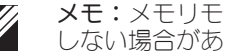

メモ:メモリモジュールが正しく取り付けられていないと、コンピュータが起動 しない場合があります。

# ハードディスクドライブのアップグレードまたは交換

お使いのノートブックには、2 台のハードディスクドライブが装備されています。

## ハードディスクドライブの取り外し

- 1. 3[8](#page-37-1) ページの「作業を開始する前に」の手順に従います。
- 2. バッテリパックを取り外します([40](#page-39-0) ページの「バッテリパックの交換」を参照)。
- 3. 実装部のドアをコンピュータベースに固定する 4 本のネジを外します。
- 4. 実装部のドアをコンピュータ背面方向にスライドさせて持ち上げ、コンピュータか ら取り外します。

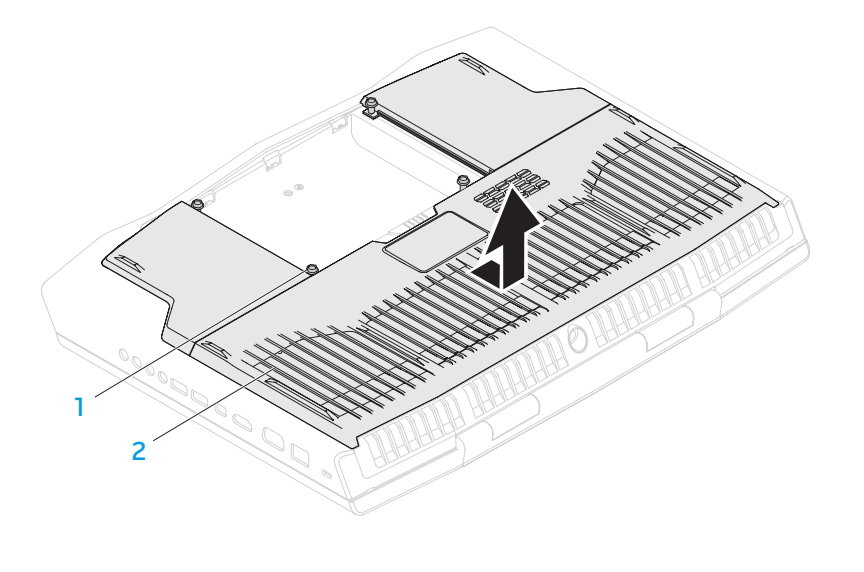

1 ネジ (4) 2 実装部のドア

- 5. コネクタラッチを解除し、システム基板のコネクタからハードディスクドライブ 8. ハードディスクドライブからインターポーザを取り外します。 ケーブルを外します。
- 6. ハードディスクドライブアセンブリを固定している 4 本のネジを緩めます。
- 7. プルタブを使用してハードディスクドライブアセンブリを持ち上げ、コンピュータ ベースから取り外します。

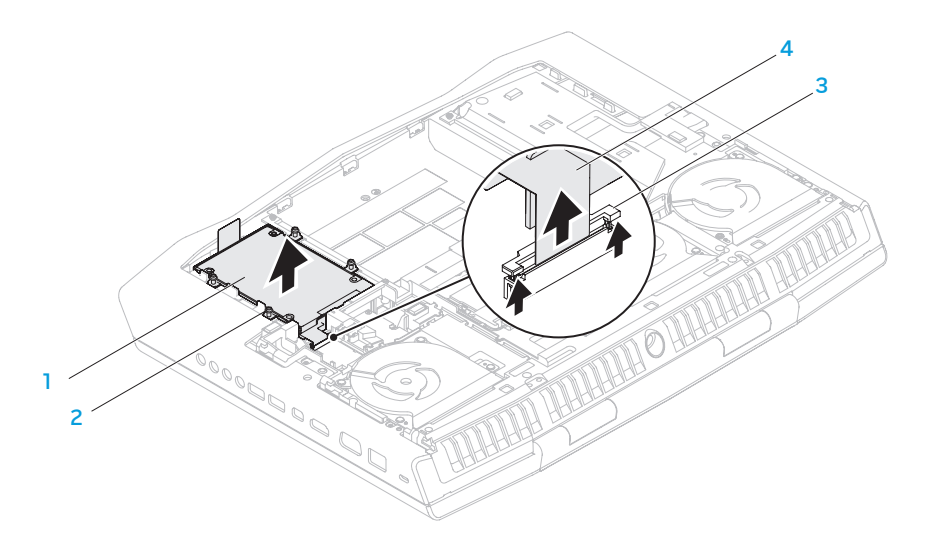

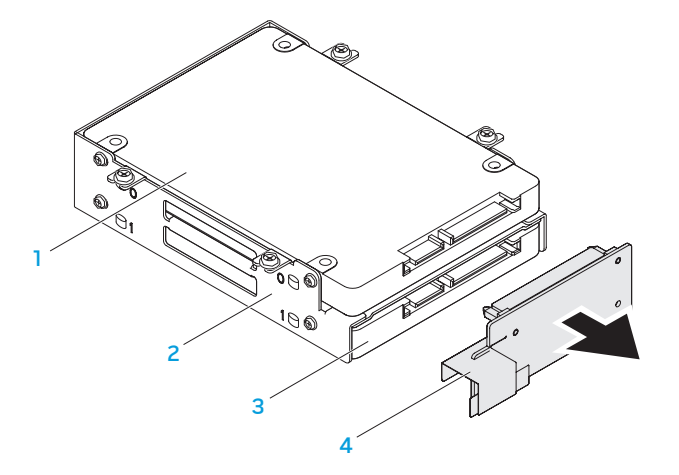

- 1 プライマリハードディスクドライブ 3 セカンダリハードディスクドライブ (HDD0) (HDD1)
- 2 ハードディスクドライブブラケット 4 インターポーザ

1 ハードディスクドライブアセンブリ 3 コネクタラッチ 2 ネジ(4) 4 ハードディスクドライブケーブル

- 9. ブライマリハードディスクドライブ(HDDO)を固定する 4 本のネジを外し、ハード ディスクドライブをハードディスクドライブブラケットから持ち上げて取り出します。
- 10. セカンダリハードディスクドライブ (HDD1) を固定する 4 本のネジを外し、ハードディ スクドライブをハードディスクドライブブラケットからスライドさせて取り出します。

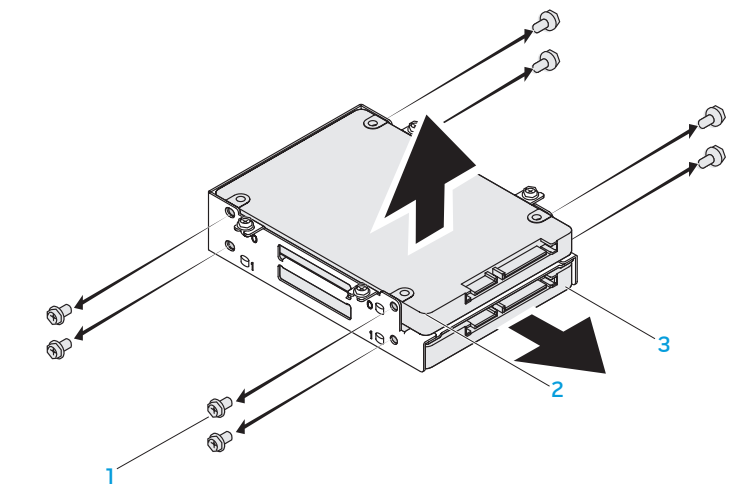

1 ネジ (8) 3 セカンダリハードディスクドライブ

(HDD1)

2 プライマリハードディスクドライブ (HDD0)

ハードディスクドライブを取り付けるには、取り外し手順を逆の順序で実行します。

# 第 5 章:トラブルシューティング NJAKELLANDEIN :S INNJVLF

# 基本的なヒント

- バックアップと一般的なメンテナンス
- • コンピュータの電源が入らない:お使いの AC アダプタケーブルは、正常に機能し ているコンセントにしっかり接続されていますか ? 電源タップに接続している場合 は、そのタップが実際に機能していることを確認します。
- • 接続:すべてのケーブルをチェックし、接続が緩んでいる箇所がないことを確認し ます。
- 省雷力:雷源ボタンを 4 秒よりも短い間押して、お使いのシステムが休止状態モー ドまたはスタンバイモードになっていないことを確認します。スタンバイモード中 は、電源ステータスライトの色は青から黒へと変化します。休止状態モードの場合 は、消灯します。
- 輝度:<Fn><F4> または <Fn><F5> のキーの組み合わせを押してディスプレイの 輝度をチェックし、調整します。
- ディスプレイの選択 <Fn><F6> のキーの組み合わせを押して、コンピュータが 「External Only」(外付け専用)ディスプレイに設定されていないことを確認し ます。
- • ノートブックには、同梱の AC アダプタのみを使用してください。
- • 重要なデータは常に定期的にバックアップを行い、オペレーティングシステムおよ びソフトウェアのコピーは安全な場所に保管します。CD ケースなど元のケース以 外に CD を保管する場合は、シリアル番号をメモするようにしてください。
- できる限り頻繁にメンテナンスプログラムを実行します。コンピュータを使用して いないときにこれらのプログラムを実行するようにスケジュールを設定することも できます。お使いのオペレーティングシステムに付属のメンテナンスプログラムを 使用することも、より強力な専用のメンテナンスプログラムを購入することも可能 です。
- • パスワードのメモを取り、コンピュータから離れた場所にパスワードを安全に保管 します。お使いのシステムの BIOS およびオペレーティングシステムをパスワード で保護する場合、これは特に重要です。
- • ネットワーク、ダイヤルアップ、メール、インターネット設定など非常に重要な設 定については、メモを作成します。

#### ソフトウェア診断ツール コンピュータのトラブルシューティングを行う際は、次の安全に関するガイドラインに 留意してください。

- • コンピュータ内部のコンポーネントに触れる前に、シャーシの塗装されていない部 分に触れてください。こうすることで、コンピュータを損傷する可能性のある静電 気が放電されます。
- • コンピュータおよび接続されているすべての周辺機器の電源を切ります。
- コンピュータからすべての周辺機器を外します。

#### 確認する事柄:

- • AC アダプタケーブルが、コンピュータと、接地された 3 極のコンセントに接続さ れていることを確認します。コンセントが機能していることを確認します。
- • UPS または電源タップを使用する場合は、これらの電源が入っていることを確認し ます。
- • 周辺機器(例えばキーボード、マウス、プリンタなど)が機能しない場合は、すべ てがしっかり接続されていることを確認します。
- • 問題が発生する前にコンピュータのコンポーネントを追加または取り外した場合、 取り付けまたは取り外し手順を正しく実行したかどうかを確認します。
- • 画面にエラーメッセージが表示される場合は、不具合の診断および解決に役立てる ため、Alienware テクニカルサポートに問い合わせる前にそのエラーメッセージを 正確に書き留めてください。
- • 特定のプログラムの実行中にエラーが発生する場合、そのプログラムのマニュアル を参照してください。

## 拡張起動前システムアセスメント

コンピュータは、システム基板、キーボード、ディスプレイ、メモリ、ハードディスク ドライブなどの初期テストである、拡張起動前システムアセスメント(ePSA)を実行 します。

#### ePSA を起動するには、次の手順を実行します。

- 1. コンピュータの電源を入れます(または再起動します)。
- 2. Alienware のロゴが表示されたらすぐに <F12> を押します。

#### メモ:キーを押すのが遅れてオペレーティングシステムのロゴが表示された場  $\mathscr{U}$

- 合には、Microsoft Windows デスクトップが表示されてから、コンピュータを シャットダウンして、再度やりなおします。
- 3. メニューから Diagnostics を選択し、<Enter> を押します。
- 4. 画面に表示される指示に従ってください。問題が検出された場合、コンピュータは ビープ音を出して診断を停止します。
	- • アセスメントを停止し、コンピュータを再起動するには <n> を押します。
	- • 引き続き次のテストを行うには <y> を押します。
	- • アセスメントにパスしなかったコンポーネントを再テストするには <r> を押し ます。

ePSA 中に障害が検出された場合、エラーコードを書き留めて、Alienware にお問い 合わせください(詳細については、[70](#page-69-0) ページの「ALIENWARE へのお問い合わせ」を 参照)。

#### ePSA が正常に完了すると、「Do you want to run the remaining memory tests? This will take about 30 minutes or more. Do you want to continue? (Recommended)」(残りのメモリテストを実行しますか? このテ ストは、約 30 分以上かかります。続行しますか?(推奨))というメッセージが表示さ れます。

メモリの問題がある場合は <y>、そうでない場合は <n> を押します。次のメッセージが 表示されます。「Enhanced Pre-boot System Assessment complete」 (拡張起動前システムアセスメントが完了しました)

<o> を押してコンピュータを再起動します。

# よくある問題の解決方法

コンピュータの起動問題

#### POST でエラーが発生する

Power On Self Test(POST)は、残りの起動プロセスを開始する前に、コンピュータで 必要なシステム要件が満たされており、すべてのハードウェアが正常に機能することを 確認します。POST が正常に終了すると、続いてコンピュータが通常通り起動します。 ただし、POST が正常に終了しない場合にはビープ音が 1 回鳴り、一般的な不具合およ びエラーメッセージが表示されます。サポートについては、Alienware テクニカルサ ポートにご連絡ください([70](#page-69-0) ページの「ALIENWARE へのお問い合わせ」を参照)。

## コンピュータが応答しなくなる、またはブルースクリーンが表示される

注意:オペレーティングシステムのシャットダウンが実行できない場合、データ を損失する恐れがあります。

キーボードのキーを押したり、マウスを動かしてもコンピュータが応答しない場合には、 電源ボタンを 6 秒以上押し続けてコンピュータの電源を切った後、再度起動します。

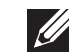

メモ:コンピュータを再起動したときに chkdsk プログラムが実行されることが あります。画面に表示される指示に従ってください。

## ソフトウェアの問題

## プログラムの応答が停止する、または繰り返しクラッシュする プログラムを終了させます。

- 1. <Ctrl><Shift><Esc> を同時に押します。
- 2. アプリケーション タブをクリックし、反応しなくなったプログラムを選択します。
- 3. End Task (タスクの終了) をクリックします。

ソフトウェアのマニュアルを参照します。

必要に応じて、プログラムをアンインストールしてから再インストールします。

プログラムが以前の Microsoft Windows 用に設計されている

プログラム互換性ウィザードを実行します。

プログラム互換性ウィザード は、以前のバージョンの Microsoft Windows オペレー ティングシステム環境に似近い環境で動作するようにプログラムを設定します。

- 1. Start (スタート) → Control Panel (コントロールパネル) → Programs (プログラム)→ Programs and Features (プログラムと機能)→ Use an **older program with this version of Windows** (このバージョンの Windows  $\mathbb{C}$ <u>古いプログラムを使用する</u>) **をクリックします。**
- 2. プログラム互換性ウィザードの開始画面で、Next(次へ)をクリックします。
- 3. 画面に表示される指示に従ってください。

#### その他のソフトウェアの問題

お使いのファイルのバックアップをすぐに作成します。

ウイルススキャンプログラムを使って、ハードディスクドライブ、または CD を調べ ます。

開いているファイルをすべて保存してから閉じ、実行中のプログラムをすべて終了し て、Start(スタート)メニューからコンピュータをシャットダウンします

#### コンピュータをスキャンして、スパイウェアを調べます。

コンピュータのパフォーマンスが遅いと感じたり、ポップアップ広告を受信したり、 インターネットとの接続に問題がある場合は、スパイウェアに感染している恐れがあ ります。アンチスパイウェア保護を含むアンチウィルスプログラムを使用して(ご使 用のプログラムをアップグレードする必要があるかもしれません)、コンピュータの スキャンを行い、スパイウェアを取り除いてください。

#### ePSA Diagnostics(診断)を実行します。

すべてのテストが正常に終了したら、不具合はソフトウェアの問題に関連しています。

トラブルシューティングの情報については、ソフトウェアのマニュアルを確認するか、 ソフトウェアの製造元に問い合わせます。

- • コンピュータにインストールされているオペレーティングシステムと互換性がある か確認します。
- • コンピュータがソフトウェアを実行するのに必要な最小ハードウェア要件を満たし ているか確認します。詳細については、ソフトウェアのマニュアルを参照してくだ さい。
- • プログラムが正しくインストールおよび設定されているか確認します。
- • デバイスドライバがプログラムと拮抗していないか確認します。
- • 必要に応じて、プログラムをアンインストールしてから再インストールします。

ハードディスクドライブの問題

#### コンピュータが室温に戻るまで待ってから電源を入れます

ハードディスクドライブが高温になっているため、オペレーティングシステムが起動し ないことがあります。コンピュータが室温に戻るまで待ってから電源を入れます。

#### チェックディスクを実行します

- 1. Start (スタート) → Computer (コンピュータ) とクリックします。
- 2. Local Disk C: (ローカルディスク C:)を右クリックします。
- 3. Properties (プロパティ) → Tools (ツール) → Check Now (今すぐチェック) とクリックします。 User Account Control (コーザーアカウントコントロール)ウィンドウが表示さ れた場合、Continue(続行)をクリックします。
- 4. 画面に表示される指示に従ってください。

## メモリの問題

#### 起動時にメモリエラーが検出される

- • メモリモジュールの取り付け場所および向きが正しいことを確認します。適切な場 合は、メモリモジュールを抜き差しします([41](#page-40-0) ページの「メモリのアップグレード または交換」を参照)。
- • デュアルチャネルメモリ構成を使用するコンピュータでは、メモリモジュールを 2枚1組のペアで取り付ける必要があります。サポートが必要な場合は、Alienware テクニカルサポートにお問い合わせください(詳細については、[70](#page-69-0) ページの 「Alienware へのお問い合わせ」を参照)。

## 電源の問題

#### 電源ボタンを押しても、コンピュータの電源が入らない

- AC アダプタケーブルがサージプロテクタまたは UPS に接続されている場合は、 サージプロテクタまたは UPS がコンセントにしっかり接続されており、電源が入っ て正常に機能していることを確認します。
- • 正常に機能しているラジオや電気スタンドなどを使用してコンセントが正常に機能 していることを確認します。コンセントが機能していない場合は、電気技師または 電力会社に連絡してサポートを依頼してください。
- • 問題が解決しない場合は、Alienware サポートにお問い合わせください([70](#page-69-0) ペー ジの「ALIENWARE へのお問い合わせ」を参照)。

# ディスプレイの問題

#### 画面に何も表示されない場合

- メモ:お使いのコンピュータに対応する解像度よりも高い解像度を必要とするプ ログラムをご使用の場合は、外付けディスプレイをコンピュータに取り付けるこ とをお勧めします。
- コンピュータが省電力モードになっている場合があります:

キーボードのキーを押すか、電源ボタンを押して通常の操作に戻ります。

#### 画面モードを切り替えます:

コンピュータが外付けディスプレイに接続されている場合は、<Fn><F6> を押してビデ オイメージをそのディスプレイに切り替えます。

#### CHAPTER CONCLUSION RECOVERED RECOVER

# 第 6 章:システムリカバリ

## AlienRespawn

## AlienRespawn ベーシック

- 注意:AlienRespawn を使用すると、コンピュータの受取り後にインストールさ れたすべてのプログラムまたはドライバが恒久的に削除されます。AlienRespawn を使用する前に、お使いのコンピュータにインストールする必要のあるアプリ ケーションのバックアップメディアを作成してください。システムの復元でオペ レーティングシステムの問題を解決できなかった場合のみ、AlienRespawn を使 用してください。
- 注意:AlienRespawn はお使いのコンピュータのデータファイルを維持するよ う設計されていますが、AlienRespawn を使用する前にデータファイルをバッ クアップすることをお勧めします。

AlienRespawn を使用して、データファイルを維持しながら、ハードディスクドライブ をコンピュータご購入時の動作状態に復元することができます。

AlienRespawn は、お使いのコンピュータを以前の稼働状態に戻します。

- データファイルを維持しながら工場出荷時のイメージを復元するには次の手順を実行 します。
- 1. コンピュータの電源を切ります。
- 2. コンピュータに接続されているすべてのデバイス(USB ドライブ、プリンタなど)、 および最近追加した内蔵ハードウェアを取り外します。
- メモ:AC アダプタケーブルを外さないでください。  $\mathscr{M}$
- 3. コンピュータの電源を入れます。
- 4. Alienware ロゴが表示されたら、<F8>を数回押して Advanced Boot Options (詳細起動オプション)ウィンドウにアクセスします。
- メモ:キーを押すのが遅れてオペレーティングシステムのロゴが表示された場 合には、Microsoft Windows デスクトップが表示されてから、コンピュータを シャットダウンして、再度やりなおします。
- 5. Repair Your Computer (コンピュータの修理)を選択します。
- 6. System Recovery Options (システムリカバリオプション) メニューから **AlienRespawn and Emergency Backup** (AlienRespawn と緊急バックアップ) を選択し、画面に表示される指示に従います。
- **SIR**

メモ:復元プロセスは、復元されるデータのサイズによっては 1 時間、またはそ れ以上かかる場合があります。

メモ: AlienRespawn の詳細に関しては、support.jp.dell.com でナレッジ ベース文書 353560 を参照してください。

## AlienRespawn Professional へのアップグレード

AlienRespawn には、次の操作が可能になる追加機能が装備されています。

- • ファイルのタイプに基づいたコンピュータのバックアップと復元
- • ローカルストレージデバイスへのファイルのバックアップ
- • 自動バックアップのスケジュール

AlienRespawn プロフェッショナルへアップグレードするには、次の手順を実行してく ださい。

- 1. デスクトップのタスクトレイにある AlienRespawn のアイコン をダブルクリッ クします。
- 2. Upgrade Now!(今すぐアップデート)をクリックします。
- 3. 画面に表示される指示に従ってください。

# Dell DataSafe オンラインバックアップ(オプション)

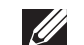

メモ:Dell DataSafe オンラインがサポートされるのは Windows オペレー ティングシステムのみです。

メモ:高速のアップロード / ダウンロードには、ブロードバンド接続が推奨され ます。

Dell DataSafe オンラインは、盗難、火災、または天災などの大惨事からデータやその 他の重要なファイルを保護することに役立つ、自動のバックアップおよびリカバリサー ビスです。このサービスには、パスワードで保護されたアカウントを使用して、コン ピュータからアクセスできます。

詳細に関しては、delldatasafe.com にアクセスしてください。

バックアップをスケジュールするには、次の手順を実行します。

- 1. タスクバーで Dell DataSafe オンライン アイコン をダブルクリックします。
- 2. 画面の指示に従います。

# My Dell Downloads

メモ:My Dell Downloads は一部の地域でご利用いただけない場合があります。  $\mathscr{L}$ 

新しく購入された。Alienware。コンピュータにあらかじめインストールされたソフト ウェアには、バックアップメディアがないものがあります。このソフトウェアは。My Dell Downloads ウェブサイトでご利用いただけます。このウェブサイトから、再イン ストール用にソフトウェアをダウンロードしたり、ユーザーご自身のバックアップメ ディアを作成したりすることができます。

My Dell Downloads に登録し、サイトを利用するには次の手順を実行してください。

- 1. DownloadStore.dell.com/media にアクセスします。
- 2. 画面に表示される指示に従って登録を行い、ソフトウェアをダウンロードします。
- 3. ソフトウェアを再インストールするか、将来使用できるようにバックアップメディ アを作成します。

# 第7章:仕様 CJEANVANANANI SI SI WAYA 3

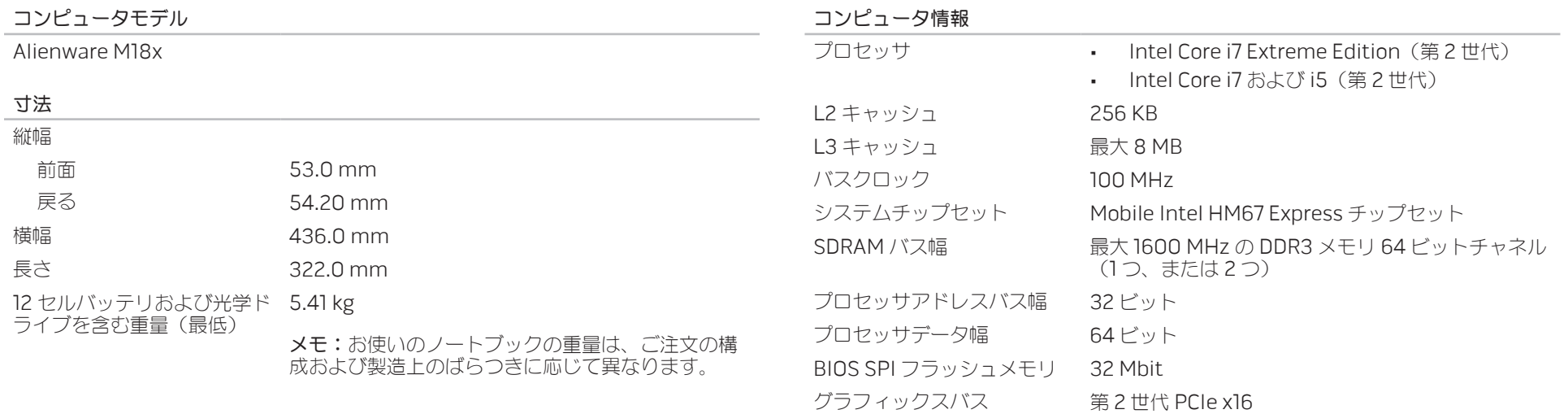

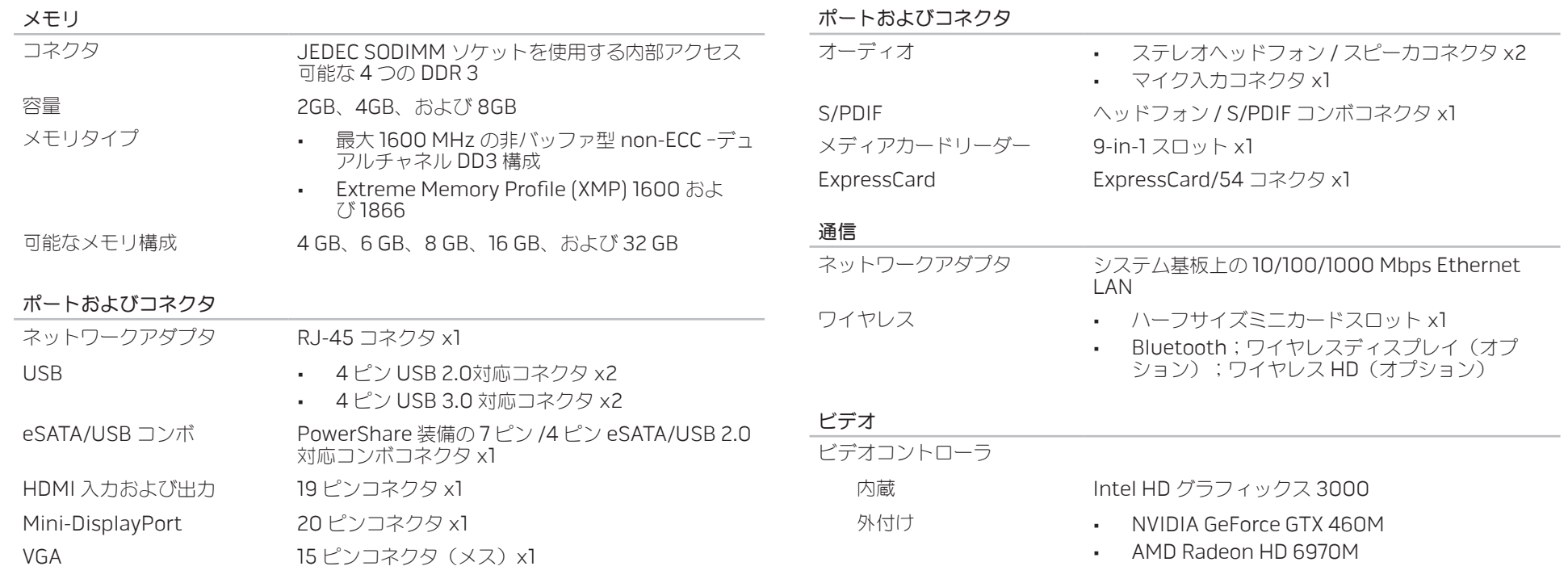

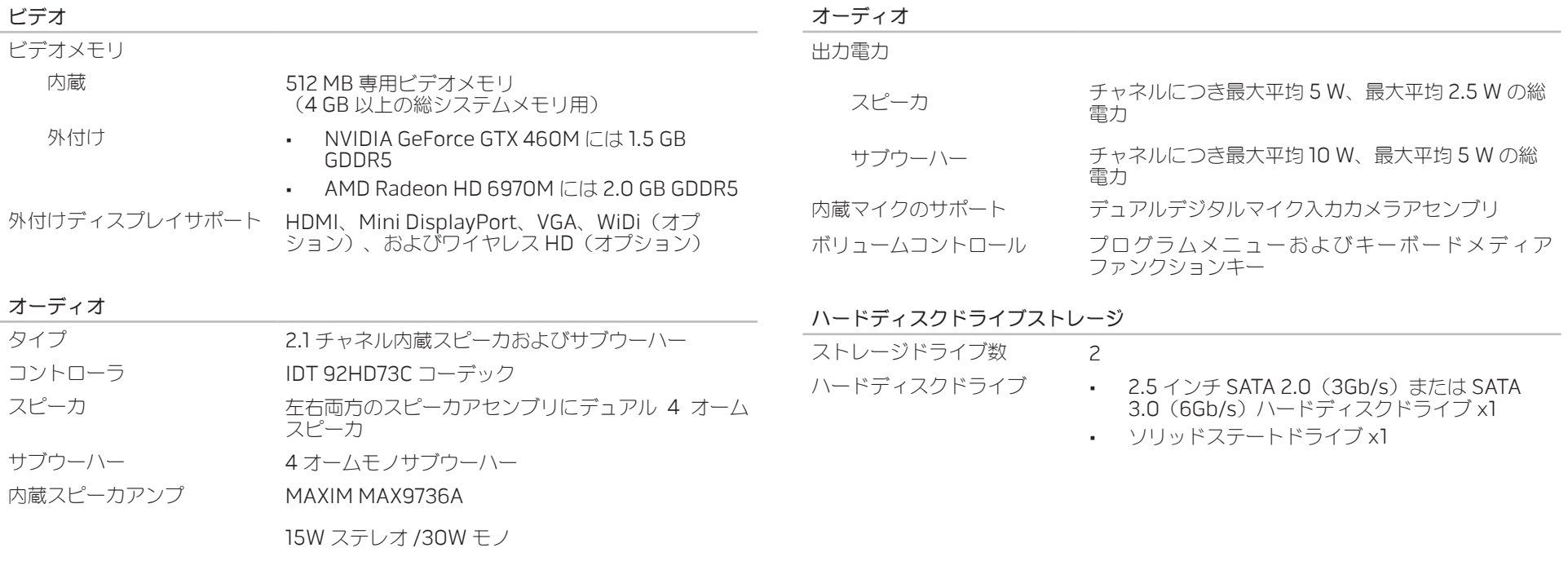

#### メディアカードリーダー

サポートするカード - SD メモリカード

- 
- • SDIO カード
- SD 拡張容量 (SDXC) カード
- • マルチメディアカード(MMC)
- • マルチメディアカードプラス(MMC+)
- • メモリスティック
- • メモリスティック PRO
- xD ピクチャカード(タイプ M およびタイプ H)
- • 高密度 SD(SDHD)
- • 高容量 SD(SDHC)

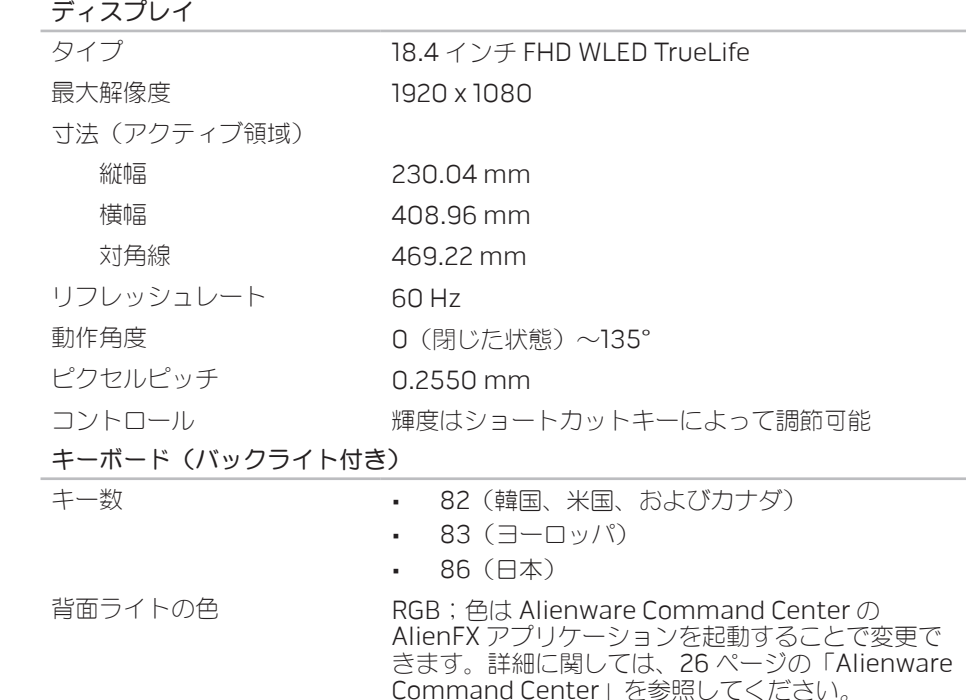

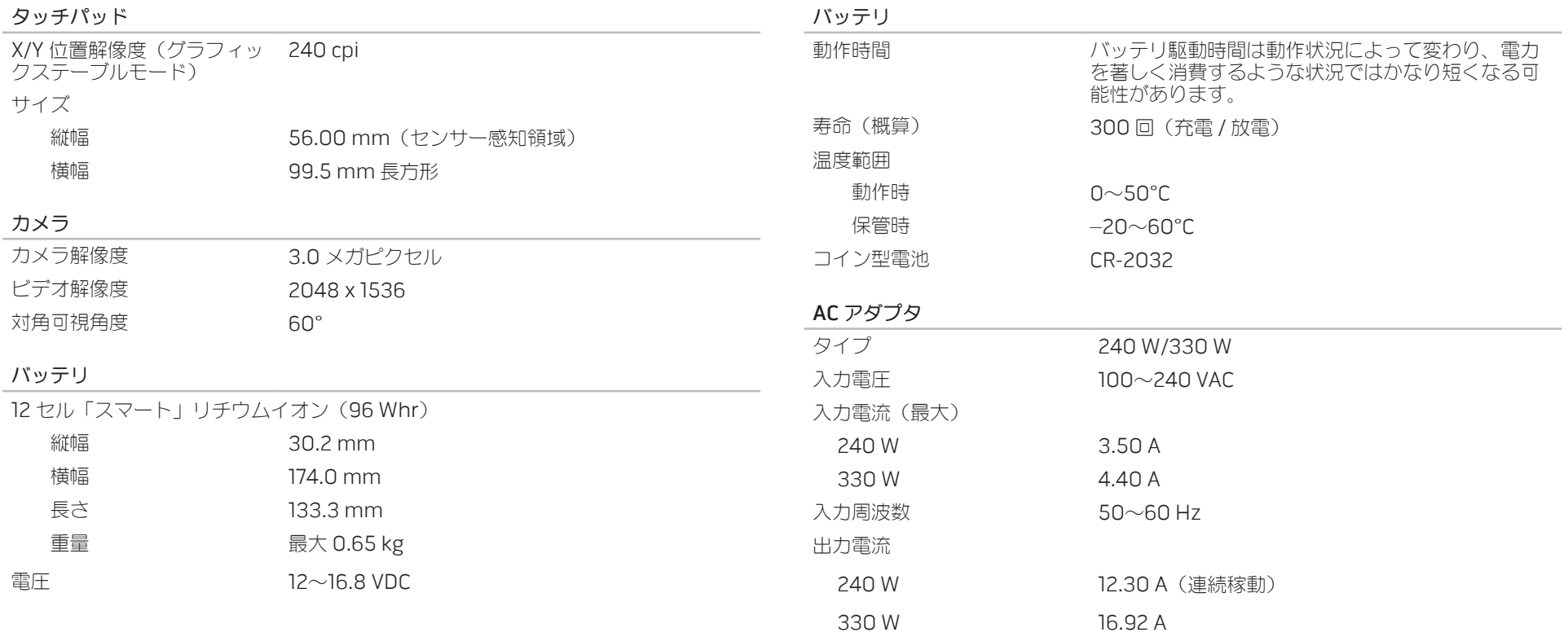

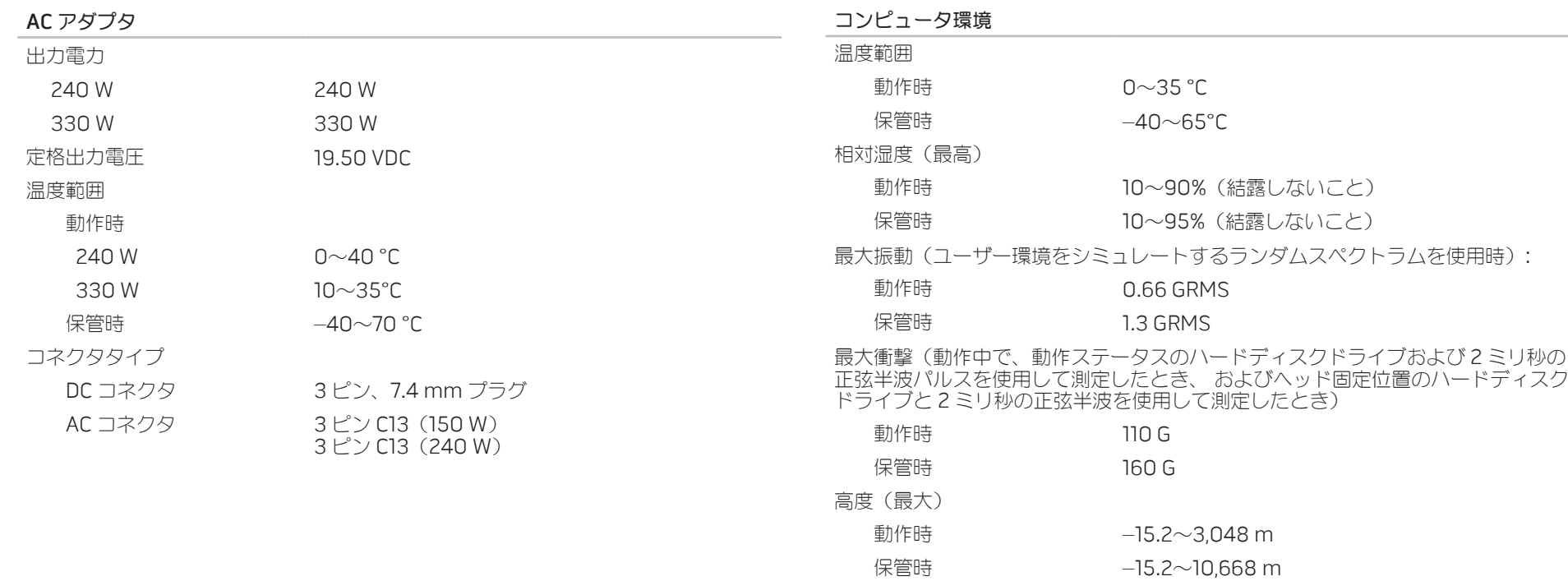

空気中浮遊汚染物質レベル ISA–71.04–1985 の規定に準じ、G1

#### 66 | 第 7 章 : 仕様

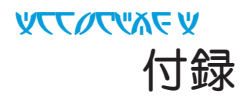

# 一般注意事項および電気安全に関する注意事項

## コンピュータのセットアップ

- • コンピュータの操作を開始する前に、製品およびマニュアルに記載されているすべ ての手順をお読みください。
- 安全にお使いいただくための注意および操作に関する手順すべてに留意してくだ さい。
- この製品を水または熱源の付近で使用しないでください。
- • 安定した作業面以外にコンピュータを設置しないでください。
- • コンピュータの操作には、定格ラベルに記載された電源タイプ以外は使用しないで ください。
- • コンピュータケース内の開口部またはファンをふさいだり、覆ったりしないでくだ さい。これらは、換気のために必要です。
- 換気口には異物を押し込まないでください。
- • 使用する際は、コンピュータが正しく接地されていることを確認してください。
- • 正しく接地されていないコンセントには、コンピュータを接続しないでください。
- • コンピュータに延長コードを使用する場合は、コンピュータの総定格電流が延長 コードの最大定格電流を超えないようにしてください。

## コンピュータの使用

- • 電源ケーブルおよびすべてのケーブルは、人が歩いたり、つまずく可能性のある場 所から離して設置します。電源ケーブルの上には何も置かないでください。
- • コンピュータの上および内部には何もこぼさないでください。
- • 感電を回避するため、コンピュータの操作を行う前にはコンセントからすべての電 源、モデム、およびその他すべてのケーブルを抜いてください。

#### 静電放電(ESD)に関する警告

予防措置が取られない場合、静電放電 (ESD)は、システムの内部コンポーネントを損 傷する可能性があります。ESD は静電気によって発生し、静電気による損傷は、通常永 続的です。

コンピュータ技術者は、コンピュータのケースに静電気を除去する特殊なリストスト ラップを着用しており、ESD による損傷を防止しています。次の操作を行うことによっ て、ESD による損傷リスクを削減することができます。

- 作業を開始する前に、コンピュータの雷源を切り、数分間待ちます。
- • コンピュータのケースに触れ、身体の静電気を除去します。
- • 交換が必要な部品以外には触れないで下さい。
- • ケース内部の部品交換中には、歩き回らないようにしてください。特にカーペット の上にいる場合、または低温低湿環境の場合には注意します。
- • 何らかの理由で周辺機器のカードを取り外さなくてはいけない場合は、取り外した コンピュータのケースの一部に置いておきます。カード底部のシステム基板に接続 するエッジコネクタには触れないでください。

#### 一般的な安全に関する予防措置

- 機械的衝撃:お使いのコンピュータには激しい機械的衝撃を与えないようにしてく ださい。コンピュータを慎重に扱わない場合、損傷する可能性があります。機械的 衝撃は、保証の対象外です。
- • 感電:お使いのコンピュータを開かない限り、心配はありません。コンピュータ は、電源で発生する異常のほとんどに対して自己防御を行います。

#### Alienware へのお問い合わせが必要な状況

- バッテリ、電源ケーブル、またはコネクタが損傷した場合
- コンピュータ内部に液体をこぼした場合
- コンピュータを落とした、またはケースを損傷した場合
- 操作手順に従っても、コンピュータの通常動作が行われない場合

#### 交換用コンポーネントまたはアクセサリ

Alienware が推奨する交換用コンポーネントまたはアクセサリのみを使用してください。

# <span id="page-69-0"></span>ALIENWARE へのお問い合わせ

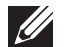

メモ:インターネットにアクセスできない場合には、注文書、配送伝票、請求 書、あるいはデル製品カタログよりお問い合わせ情報を入手できます。

デルでは、各種のオンラインとお電話によるサポートおよびサービスのオプションを提 供しています。ご利用状況は国や製品により異なるため、いくつかのサービスはお客様 の地域でご利用できない場合があります。

営業、テクニカルサポート、またはカスタマーサービスの問題に関するデルへのお問い 合わせは次の手順を実行します。

- dell.com/contactdellにアクセスします。
- 2. お住まいの国または地域を選択します。
- 3. 必要に応じて、該当するサービスまたはサポートリンクを選択します。
- 4. お客様のご都合の良いデルへのお問い合わせ方法を選択します。

# ウェブサイト

Alienware 製品およびサービスについては、次のウェブサイトを参照してください。

- • dell.com
- dell.com/ap (アジア/太平洋地域のみ)
- dell.com/jp (日本のみ)
- euro.dell.com (ヨーロッパのみ)
- dell.com/la (中南米およびカリブ海地域のみ)
- **dell.ca**(カナダのみ)

Alienware サポートは、次のウェブサイトからアクセスできます。

- support.dell.com
- support.jp.dell.com  $(\exists \&)$
- support.euro.dell.com (ヨーロッパ)
- support.la.dell.com (アルゼンチン、ブラジル、チリ、メキシコ)

## NOM または公式メキシコ標準に関する情報 (メキシコのみ)

次の情報は、この文書で説明されているデバイスに関し、公式メキシコ標準(NOM)の要件に従って提供されています。

輸入業者:

Dell México S.A. de C.V. Paseo de la Reforma 2620 - Flat 11° Col. Lomas Altas 11950 México, D.F.

規制モデル

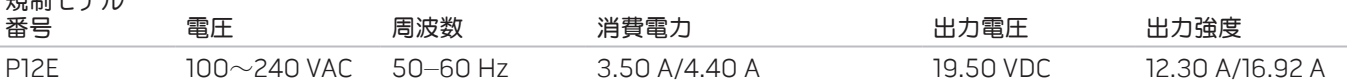

詳細は、お使いのコンピュータに同梱の、安全に関する情報をお読みください。

安全にお使いいただくためのベストプラクティスの追加情報に関しては、www.dell.com/regulatory\_compliance をご覧ください。

Printed in China. Printed on Recycled Paper.

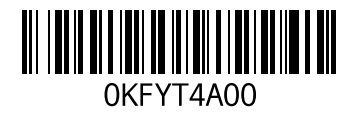